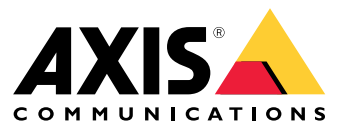

Benutzerhandbuch

### Inhalt

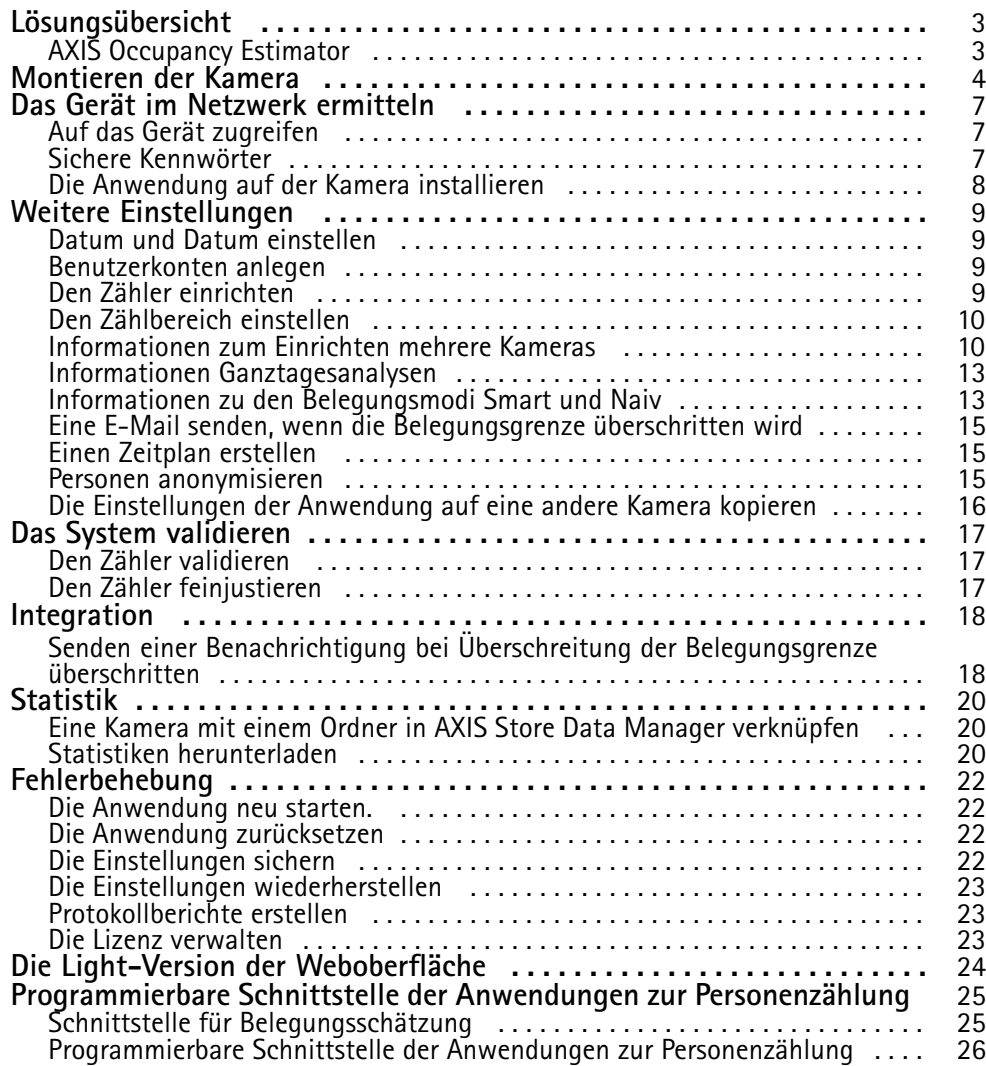

### <span id="page-2-0"></span>Lösungsübersicht

### Lösungsübersicht

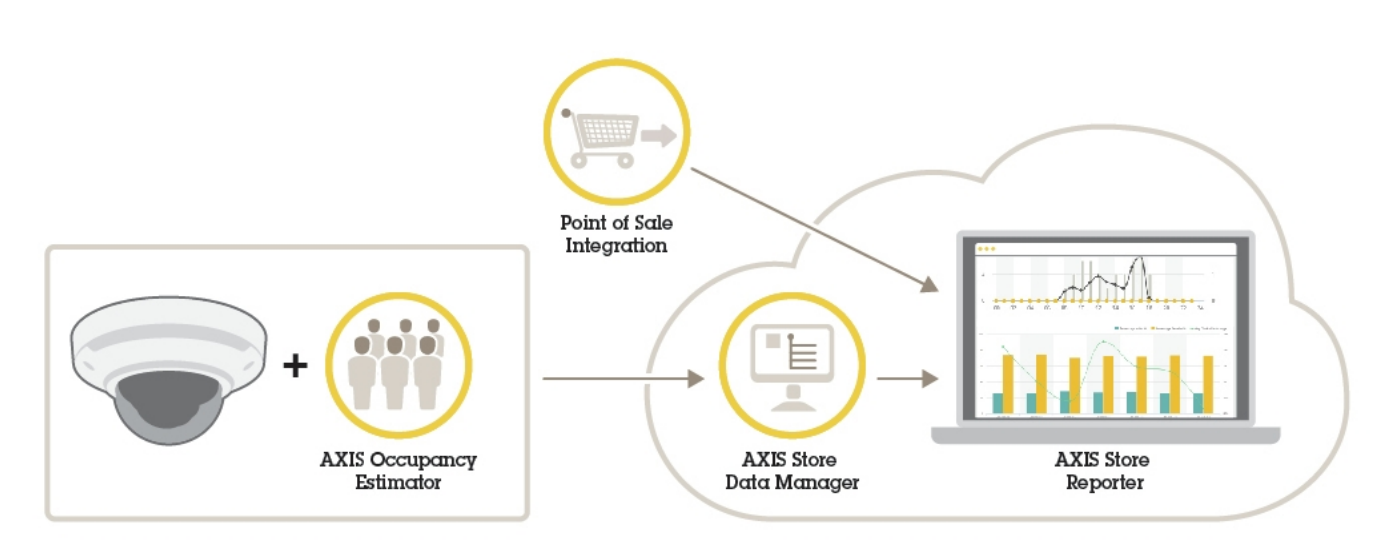

*Eine Übersicht über die für ein vollständiges System erforderlichen Geräte, Anwendungen und Tools.*

### **AXIS Occupancy Estimator**

Die Analysewandwendung AXIS Occupancy Estimator kann auf Netzwerk-Kameras installiert werden. Die Anwendung verfolgt den aktuellen Belegungsgrad von umschlossenen Bereichen.

Mittels der Anwendung kann die durchschnittliche Verweildauer geschätzt werden.

Die Funktion AXIS People Counter ist Teil der Anwendung AXIS Occupancy Estimator.

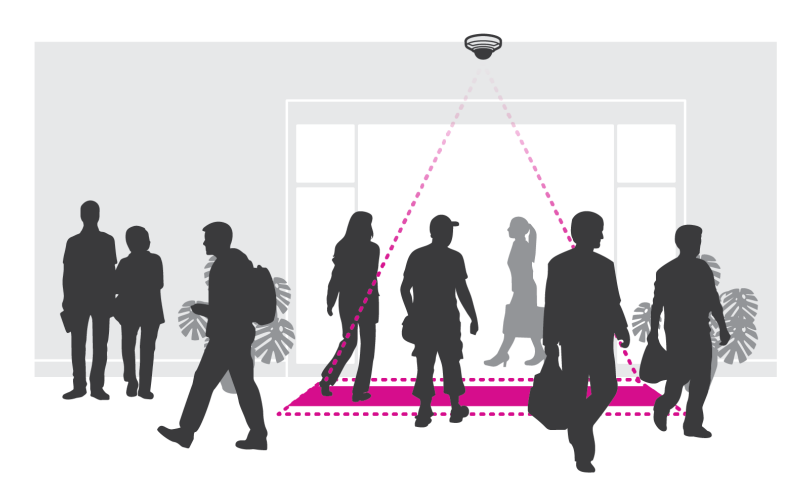

### **Funktionsweise**

Die Anwendung kann sowohl in Einzelhandelsgeschäften mit nur einem Eingang/Ausgang als auch solchen mit mehreren eingesetzt werden. Dazu muss jeder Eingang/Ausgang mit einer Netzwerk-Kamera mit installiertem AXIS Occupancy Estimator ausgestattet sein. Sind mehrere Kamera vorhanden, kommunizieren diese über das Netzwerk nach dem Primary-/Secondary-Prinzip miteinander. Die primäre Kamera bezieht kontinuierlich Daten von den sekundären Kameras und übermittelt diese an die Live-Ansicht. Die primäre Kamera sendet alle 15 Minuten die statistischen Daten an den AXIS Store Data Manager. Die vom AXIS Store Data Manager erstellten Daten sind also in Mindestintervallen von 15 Minuten zusammengefasst.

### <span id="page-3-0"></span>Montieren der Kamera

### Montieren der Kamera

### *HINWEIS HINWEIS HINWEIS*

Die Anwendung wurde für den Einzelhandel entwickelt und zählt Objekte mit den Eigenschaften eines erwachsenen Passanten. Die genaue Höhenbegrenzung hängt ab vom Kameramodell, dem Objektiv und der gewählten Zählerempfindlichkeit.

Damit die Anwendung erwartungsgemäß arbeiten kann, müssen zusätzlich zu den Angaben der Installationsanleitung einige wichtige Punkte beachtet werden:

- Wir empfehlen, die Kamera in einer Höhe von mindestens 270 cm zu installieren.
- Als Faustregel deckt die Kamera eine Fläche in einer der Installationshöhe entsprechenden Breite ab. Einzelheiten zum eingesetzten Kameramodell bietet das **Tool Kamerawahlhilfe für Analysen im Einzelhandel** auf *www.axis.com*.
- • Nach dem Anbringen der Kamera kann der Abdeckungsbereich im Rahmen der Zoomeinstellungen der Kamera vergrößert werden.
- • Eine in ausreichender Höhe installierte Kamera kann einen Bereich von bis zu 8 Metern Breite abdecken. Mit mehreren Zählern lassen sich auch noch breitere Eingangsbereiche abdecken.
- Die Kamera muss direkt über der Passierstelle angebracht werden.

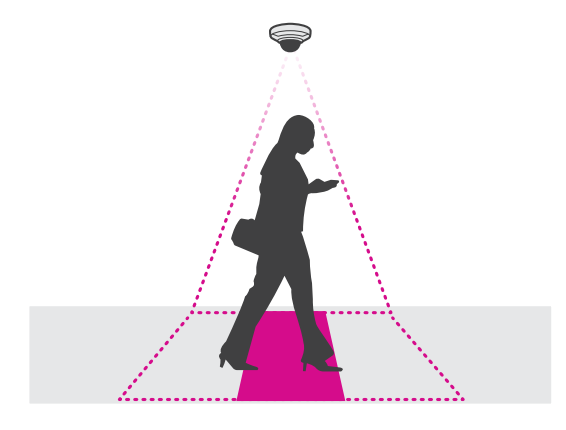

•Die Kamera muss im rechten Winkel zur Decke angebracht werden und direkt senkrecht nach unten weisen.

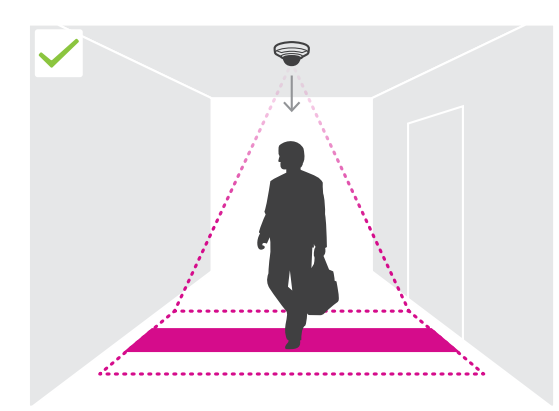

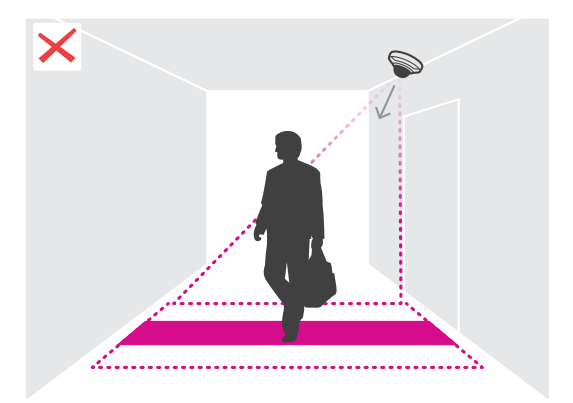

### Montieren der Kamera

- • Wenn die Anwendung vor dem Anbringen der Kamera installiert wird, kann der in der Live-Ansicht angezeigte Zählbereich zum Ausrichten der Kamera hinzugezogen werden. Der Zählbereich muss im rechten Winkel zur Laufrichtung der Passanten ausgerichtet werden.
- •Sicherstellen, dass der Standort mit Weißlicht oder Infrarotlicht ausreichender Stärke bestrahlt wird.

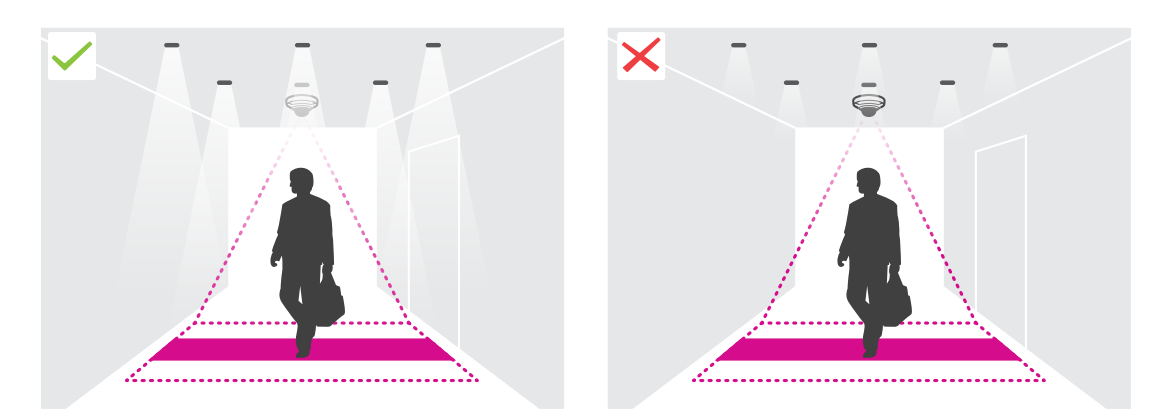

• Sicherstellen, dass sich keine Objekte in dauerhafter Bewegung im Zählbereich befinden. Die Kamera darf also zum Beispiel nicht über einer Rolltreppe installiert werden.

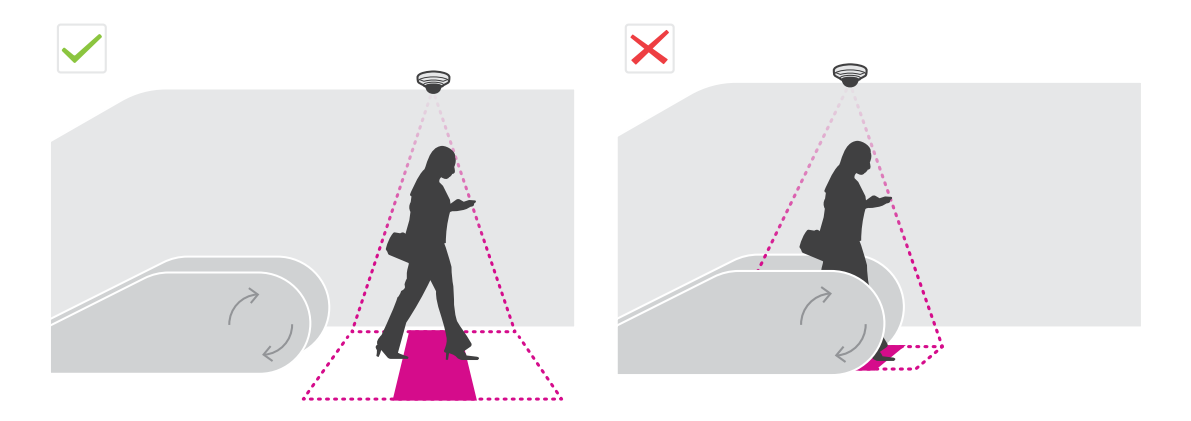

• Sicherstellen, dass keine beweglichen Objekte den Zählvorgang beeinträchtigen können. Die Kamera darf also zum Beispiel nicht zu dicht an einer Tür installiert werden.

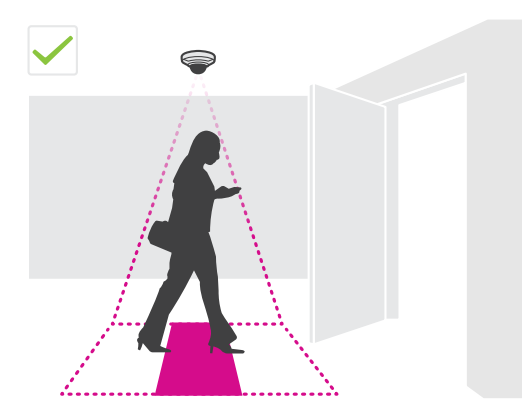

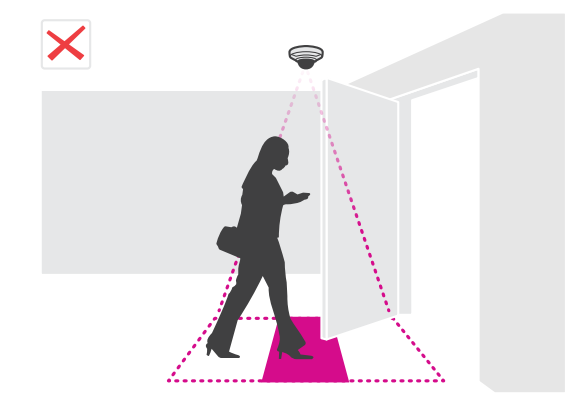

## Montieren der Kamera

• Vermeiden Sie im Sichtfeld der Kamera starke Lichteinstrahlung, wie zum Beispiel Sonnenlicht, und ausgeprägten Schattenwurf.

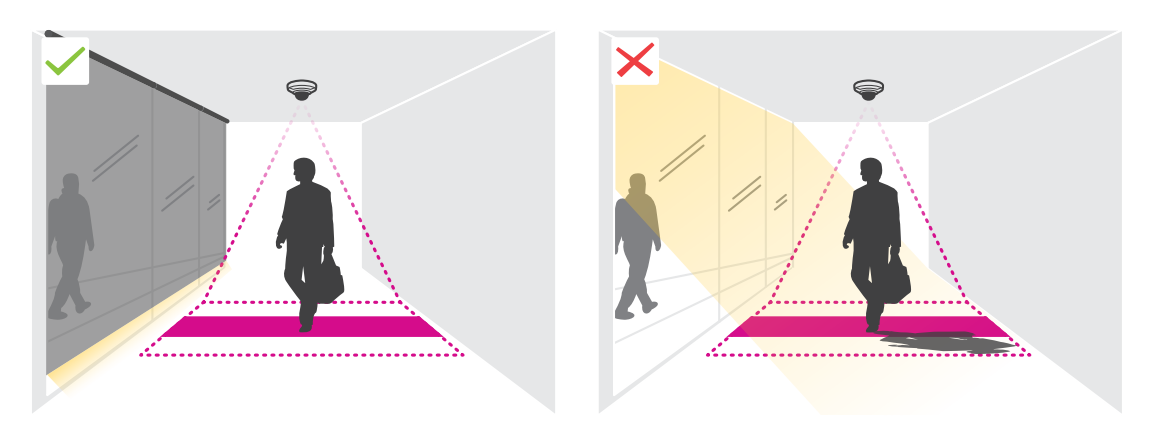

### <span id="page-6-0"></span>Das Gerät im Netzwerk ermitteln

### Das Gerät im Netzwerk ermitteln

Mit AXIS IP Utility und AXIS Device Manager die Axis Geräte im Netzwerk ermitteln und ihnen unter Windows® IP-Adressen zuweisen. Beide Anwendungen sind kostenlos und können von *[axis.com/support](https://www.axis.com/support)* heruntergeladen werden.

Weitere Informationen zum Zuweisen von IP-Adressen finden Sie unter *Zuweisen von IP-Adressen und [Zugreifen](https://www.axis.com/products/online-manual/i90000) auf das Gerät*.

### **Auf das Gerät zugreifen**

1. Öffnen Sie einen Browser, und geben Sie die IP-Adresse oder den Hostnamen des Axis Geräts in die Adresszeile des Browsers ein.

Verwenden Sie bei unbekannter IP-Adresse die AXIS IP Utility oder den AXIS Device Manager, um das Gerät im Netzwerk zu ermitteln.

- 2. Den Benutzernamen und das Kennwort eingeben. Wenn dies der erste Zugriff auf das Gerät ist, muss zuerst das Root-Kennwort konfiguriert werden. Siehe *Ein neues Kennwort für das Root-Konto festlegen auf Seite <sup>7</sup>* .
- 3. Die Live View-Seite öffnet sich im Browser.

### **Sichere Kennwörter**

### Wichtig

Das voreingestellte Kennwort wird vom Axis Gerät unverschlüsselt über das Netz gesendet. Um das Gerät zu schützen, nach dem ersten Anmelden eine sichere und verschlüsselte HTTPS-Verbindung einrichten und dann das Kennwort ändern.

Das Gerätekennwort ist der Hauptschutz für Ihre Daten und Dienste. Produkte von Axis geben keine Kennwortrichtlinien vor, da die Produkte unter den verschiedensten Bedingungen eingesetzt werden.

Doch zum Schutz Ihrer Daten empfehlen wir dringend:

- • Ein Kennwort zu verwenden, das aus mindestens acht Zeichen besteht, und das bevorzugt von einem Kennwortgenerator erzeugt wurde.
- Das Kennwort geheimzuhalten.
- Das Kennwort regelmäßig und mindestens jährlich zu ändern.

### **Ein neues Kennwort für das Root-Konto festlegen**

#### Wichtig

Der voreingestellte Benutzername für das Administratorkonto lautet **root**. Bei Verlust des Kennworts für das Benutzerkonto Root muss das Gerät auf die Werkseinstellungen zurückgesetzt werden. Siehe

### <span id="page-7-0"></span>Das Gerät im Netzwerk ermitteln

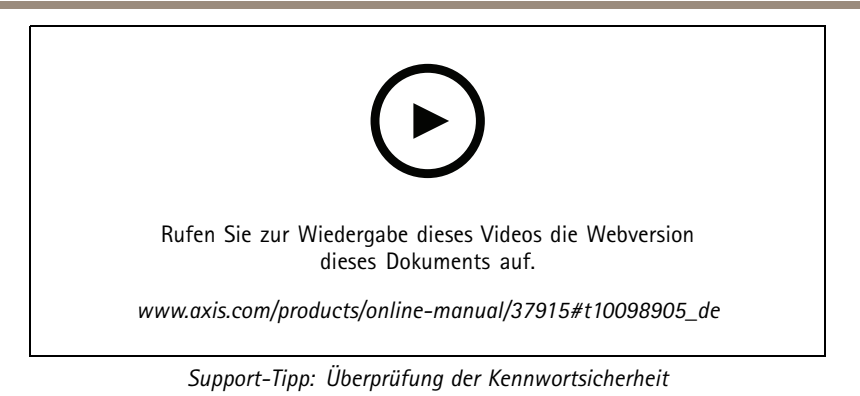

- 1. Geben Sie ein Kennwort ein. Befolgen Sie die Anweisungen zum Erstellen sicherer Kennwörter. Siehe *Sichere [Kennwörter](#page-6-0) auf [Seite](#page-6-0) [7](#page-6-0)* .
- 2. Geben Sie das Kennwort erneut ein, um die korrekte Zeichenfolge zu bestätigen.
- 3. **Create Login (Login erstellen)** anklicken. Das Kennwort wurde konfiguriert.

### **Die Anwendung auf der Kamera installieren**

#### Beachten

- Die Lizenz ist nur für eine Kamera gültig. Um die Anwendung auf einer anderen Kamera zu installieren, ist ein neuer Registrierungscode erforderlich.
- Zum Installieren von Anwendungen auf der Kamera sind Administratorenrechte erforderlich.
- 1. Die Kamera im Netzwerk einrichten.
- 2. Im Browser die Webseite der Kamera und dort das Benutzerhandbuch aufrufen.
- 3. Für Produkte mit Firmwareversion 7.10 oder später **Settings <sup>&</sup>gt; Apps (Einstellungen <sup>&</sup>gt; Apps)** aufrufen.

Für Produkte mit Firmwareversion 6.50 oder früher **Setup <sup>&</sup>gt; Applications (Anwendungen)** aufrufen.

- 4. Die Anwendungsdatei (Format .eap) auf die Kamera hochladen.
- 5. Die Lizenz aktivieren. Eine Internetverbindung herstellen und den Lizenzcode eingeben. Die Anwendung aktiviert die Lizenz automatisch.

#### **Die Lizenz ohne Internetverbindung aktivieren**

Um die Lizenz ohne Internetverbindung zu aktivieren, ist ein Lizenzschlüssel erforderlich. Falls auf dem Computer kein Lizenzschlüssel hinterlegt ist, wie folgt vorgehen:

- 1. *www.axis.com/applications* aufrufen.
- 2. **Lizenzschlüsselregistrierung** aufrufen. Erforderlich sind der Lizenzcode und die Seriennummer des Axis Geräts.
- 3. Die Datei mit dem Lizenzschlüssel auf dem Computer speichern und nach Aufforderung durch die Anwendung angeben.

### **Auf die Anwendungseinstellungen zugreifen**

1. Gehen Sie auf der Webseite der Kamera auf **Apps**, starten Sie die Anwendung und klicken Sie auf **Öffnen**.

### <span id="page-8-0"></span>Weitere Einstellungen

### Weitere Einstellungen

### **Datum und Datum einstellen**

Die Einstellungen für Datum und Uhrzeit sind wichtig, damit die Kamera über längere Zeit hinweg mit den korrekten Daten für Datum und Uhrzeit arbeiten kann und damit die Statistiken der richtigen Uhrzeit zugeordnet werden können.

- 1. Zum Einstellen von Datum und Uhrzeit die Webseite des Produkts aufrufen.
	- Für Produkte mit Firmwareversion 7.10 oder später **Settings <sup>&</sup>gt; System <sup>&</sup>gt; Date and time (Einstellungen <sup>&</sup>gt; System <sup>&</sup>gt; Datum und Uhrzeit)** aufrufen.
	- Für Produkte mit Firmwareversion 6.50 oder früher **Setup <sup>&</sup>gt; System Options <sup>&</sup>gt; Date & Time (Setup <sup>&</sup>gt; Systemoptionen <sup>&</sup>gt; Datum und Uhrzeit)** aufrufen.
- 2. Für detaillierte Anweisungen zu Benutzerkonten die integrierte Hilfefunktion des Produkts $\bullet$  aufrufen.

### **Benutzerkonten anlegen**

Benutzerkonten können mit individuellen Rechten angelegt werden. Nicht zum Bearbeiten der Zählereinstellungen berechtigte Benutzern kann somit nur das Aufrufen von Statistiken gestattet werden.

- 1. Um ein Benutzerkonto anzulegen, die Webseite der Kamera aufrufen.
	- Bei Produkten mit der Firmwareversion 7.10 oder später **Settings <sup>&</sup>gt; System <sup>&</sup>gt; Users (Einstellungen <sup>&</sup>gt; System <sup>&</sup>gt; Benutzer)** aufrufen.
	- Bei Produkten mit der Firmwareversion 6.50 oder früher **Setup <sup>&</sup>gt; System Options <sup>&</sup>gt; Security <sup>&</sup>gt; Users (Setup <sup>&</sup>gt; Systemoptionen <sup>&</sup>gt; Sicherheit <sup>&</sup>gt; Benutzer)** aufrufen.
- 2. Für weitere Informationen zum Benutzerkonto die integrierte Hilfefunktion der Kamera aufrufen.  $\mathcal C$

### **Den Zähler einrichten**

Um zu überprüfen, ob die Anwendung auf ihre Kamera kalibriert ist, das Tool *Camera selector for retail analytics (Kamerawahlhilfe für [Einzelhandelsanalysen\)](https://www.axis.com/tools/camera-selector-for-analytics)* aufrufen.

- 1. Auf der Webseite der Anwendung **Settings <sup>&</sup>gt; General (Einstellungen <sup>&</sup>gt; Allgemein)** aufrufen.
- 2. Sicherstellen, dass **Status** aktiviert ist.
- 3. In das Feld **Name** die Bezeichnung der Kamera oder des Standorts eingeben.

Die Bezeichnung kann beispielsweise "Axis\_Haupteingang\_T\_Gebäude" lauten. Die Kamerabezeichnungen müssen eindeutig sein.

- 4. Den **Calibration mode (Kalibrierungsmodus)** einstellen. Einen der folgenden Schritte durchführen:
	- Wenn die Anwendung auf Ihre Kamera kalibriert ist, **Höheneinstellung** wählen. Die Installationshöhe in das Feld **Sichthöhe** eingeben.
	- Wenn die Anwendung nicht auf Ihre Kamera kalibriert ist **Manual setting (Manuelles Einstellen)** wählen und **Setup** anklicken. Eine Person unter die Kamera stellen und die Größe des gelben Feldes so einstellen, dass genau eine Person erfasst wird.
- 5. Gegebenenfalls wie folgt einzoomen:
	- **Digitaler Zoom** einschalten und **Setup** anklicken.

### <span id="page-9-0"></span>Weitere Einstellungen

- Wenn die Kamera über einen optischen Zoom verfügt, müssen Sie auf die Webseite der Kamera gehen, um den Zoom einzustellen.
- 6. Je nach der Bewegungsrichtung der in der Live-Ansicht passierenden Personen die **Richtung** auf **Aufwärts** oder **Abwärts** einstellen.
- 7. Zum Einstellen des Zählbereichs *Den Zählbereich einstellen auf Seite 10* aufrufen.

### **Den Zählbereich einstellen**

### Beachten

Die Einstellmöglichkeiten für den Zählbereich werden vom Kameramodell und der Montagehöhe vorgegeben.

Der Zählbereich wird in der Live-Ansicht als rote Fläche mit zwei blauen Linien dargestellt. Um gezählt zu werden, muss eine Person die rote Fläche durchschreiten

Mit den Einstellungen für die Krümmung die Form des Zählbereichs an den natürlichen Bewegungsablauf der zu zählenden Personen anpassen. Die Krümmung so stark wie möglich an der Rechteckform orientieren.

- 1. Die Option **Einstellungen <sup>&</sup>gt; Zählbereich aufrufen**.
- 2. Den gesamten Zählbereich mithilfe des Schiebereglers **Linienversatz** nach oben oder unten versetzen. Die Größe des Versatzes wird von der Größe des Zählbereichs vorgegeben.
- 3. Die Höhe des Zählbereichs mithilfe des Schiebereglers **Zählbereichshöhe** einstellen.
- 4. Die Breite des Zählbereichs mithilfe des Schiebereglers **Zählbereichsbreite** einstellen. Die Größe der Breitenveränderung wird von der Montagehöhe der Kamera vorgegeben.
- 5. Um einen Zählbereich mit gekrümmten Kanten einzurichten, die Option **Krümmung** aktivieren und mit dem Schieberegler **Radius** den Radius einstellen.
- 6. Um die Richtung der Krümmung zu ändern, das Symbol **Radius** anklicken.
- 7. Um die Einstellungen zu übernehmen, die Schaltfläche **Senden** betätigen.
- 8. Um den Zähler für bestes Leistungsverhalten feinzujustieren, siehe *Das System [validieren](#page-16-0) auf Seite [17](#page-16-0)*.

### **Informationen zum Einrichten mehrere Kameras**

### *HINWEIS HINWEIS*

Diese Funktion kann nur für Kameras desselben Modells verwendet werden.

Wenn Sie einen breiten Eingang mit mehreren Zählern abdecken müssen, können Sie mehrere Kameras einrichten, so genannte **Nachbarzähler**. Um auszurechnen, wie viele Kameras zum Abdecken der gesamten Breite des Eingangs benötigt werden, verwenden Sie das Tool **Kameraauswahl für die Handelsanalytik**, das auf *[axis.com/tools](https://www.axis.com/tools)* verfügbar ist.

#### Beachten

Beachten Sie, dass die Einstellung der primären und sekundären Kameras nicht mit den primären und sekundären Rollen unter **Einstellungen <sup>&</sup>gt; AXIS Occupancy Estimator** übereinstimmt. Zur Abdeckung von breiten Eingangs- oder Ausgangsbereichen werden mehrere Kameras verwendet. Die primäre und sekundäre Rollen sind jedoch notwendig, damit der Belegungsalgorithmus funktioniert.

Die primäre Kamera überschreibt folgende Einstellungen der sekundären Kameras:

- Sichthöhe
- •Zählerempfindlichkeit
- Digitaler Zoom

### Weitere Einstellungen

- Netzwerk und Uhrzeit
- •Linienversatz
- Höhe des Zählbereichs
- Zählzeitplan

### **Mehrere Kameras konfigurieren**

- 1. Die Kameras nebeneinander installieren und dabei die Maßangaben der Kamerawahlhilfe beachten.
- 2. Gehen Sie zur Webseite mit der Anwendung der primären Kamera und wählen Sie **Einstellungen <sup>&</sup>gt; Erweitert <sup>&</sup>gt; Nachbarzähler**.
- 3. Wählen Sie **Als primäre Einheit aktivieren**.
- 4. Gehen Sie für jede sekundäre Kamera zu **Einstellungen <sup>&</sup>gt; Erweitert <sup>&</sup>gt; Nachbarzähler <sup>&</sup>gt; Zugangsdaten für die Kamera anzeigen** und kopieren Sie folgende Zugangsdaten:
	- IP-Adresse: die URL der Kamera
	- Benutzername: wird automatisch auf **AxisAnalytics** gesetzt
	- -Kennwort: wird automatisch generiert
- 5. Gehen Sie zurück zur Webseite der primären Kamera und fügen Sie die Zugangsdaten in das Formular unter **Nachbarzähler** ein.
- 6. Wurden die Kameras dazu konfiguriert, Daten an den AXIS Store Data Manager zu senden, stellen Sie sicher, dass nur die primäre Kamera angeschlossen ist. Die primäre Kamera lädt automatisch die Daten von allen sekundären Kameras als eine Einheit hoch.
- 7. Nach dem Anschließen aller Kameras gehen Sie zu **Sekundäre Position kalibrieren**.
- 8. Legen Sie ein Objekt, wie etwa ein Blatt Papier, ganz genau in die Mitten zwischen beiden Kameras. Das Objekt muss unbedingt ganz genau in die Mitte im gleichem Abstand zu den beiden Kameras gelegt werden, da es der Bezugspunkt für das Kalibrieren der Kamera ist.
- 9. Ziehen Sie die Ansicht der sekundären Kamera über die Ansicht der primären Kamera. Versuchen Sie, vertikalen Versatz zu vermeiden.

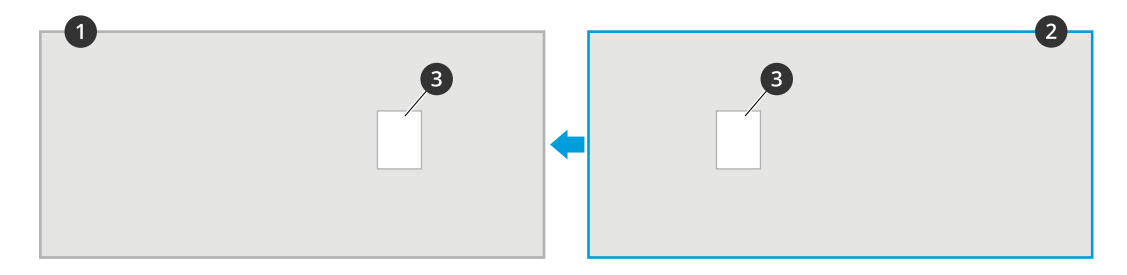

### Weitere Einstellungen

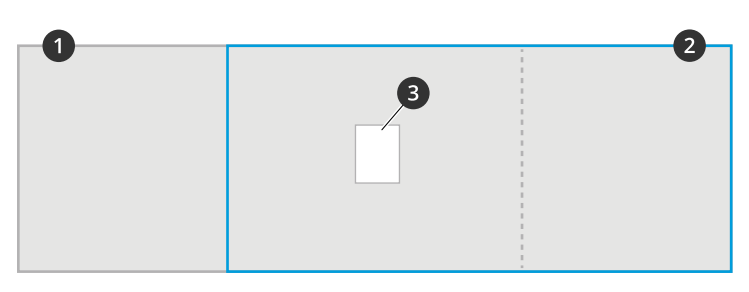

- *1 Ansicht der primären Kamera*
- *2 Ansicht der sekundären Ansicht*
- *3 Bezugspunkt*
- 10. Nach Abschluss der Kalibrierung gehen Sie zur **Live-Ansicht** der primären Kamera, um die Live-Ansichten der sekundären Kameras zu sehen.

Sollte der Videostream der sekundären Kamera in der primären Kamera nicht wiedergegeben werden, stellen Sie sicher, dass keine weiteren aktiven Verbindungen zu sekundären Kameras vorhanden sind.

### **So richten Sie die primäre Kamera ein**

Eine der Kameras muss als primäre Kamera eingerichtet werden. Die primäre Kamera gibt den ganzen Bereichs wieder und erstellt Schätzungen zur Belegung und Besucherverweildauer für den ganzen Bereich.

- 1. Einen **Belegungsnamen** eingeben. Dieser Name wird im AXIS Store Data Manager angezeigt.
- 2. Geben Sie die lokalen IP-Adressen für die sekundären Kameras ein.
	- Ist die sekundäre Kamera mit zwei Belegungsbereichen verbunden, wählen Sie **Richtung Ein/Aus umkehren**. Siehe *Informationen zur Richtungsumkehrung Betreten/Verlassen auf Seite <sup>12</sup>*.
	- Werden keine sekundären Kameras eingesetzt, dann lassen Sie das Feld IP-Adresse frei.
- 3. Wählen Sie **Ganztagsanalyse** wählen, siehe dazu *Informationen [Ganztagesanalysen](#page-12-0) auf Seite [13](#page-12-0)*.
- 4. **Belegungsmodus** wählen, siehe *Den [Belegungsmodus](#page-13-0) Naiv aktivieren auf Seite [14](#page-13-0)*.

### **So richten Sie eine sekundäre Kamera ein**

- 1. Installieren Sie AXIS Occupancy Estimator auf alle Kameras, die Ein- oder Ausgänge erfassen.
- 2. Gehen Sie zu **Einstellungen <sup>&</sup>gt; AXIS Occupancy Estimator**.
- 3. Wählen Sie **Sekundär**.
- 4. Gehen Sie zu **Einstellungen <sup>&</sup>gt; Erweitert <sup>&</sup>gt; Nachbarzähler**.
- 5. Wählen Sie **Zugangsdaten der Kamera anzeigen**.
- 6. Kopieren Sie die IP-Adresse, den Benutzernamen und das Kennwort.
- 7. Gehen Sie in der primären zu Kamera **Einstellungen <sup>&</sup>gt; AXIS Occupancy Estimator** und fügen Sie die Zugangsdaten der Liste der sekundären Kameras hinzu. Siehe *So richten Sie die primäre Kamera ein auf Seite 12*.

### **Informationen zur Richtungsumkehrung Betreten/Verlassen**

Um den Belegungsgrad zweier benachbarter Räume zu berechnen, die von derselben sekundären Kamera überwacht werden, muss in einer der primären Kameras **Richtungsumkehrung Betreten/Verlassen** gewählt werden. Dadurch wird die Einstellung **Richtung Betreten** in der sekundären Kamera überschrieben, jedoch nur für den betreffenden Belegungsbereich. Damit wird also sichergestellt, dass den ersten Raum **verlassende** Personen als den zweiten Raum **betretende** Personen erfasst werden und umgekehrt.

### <span id="page-12-0"></span>Weitere Einstellungen

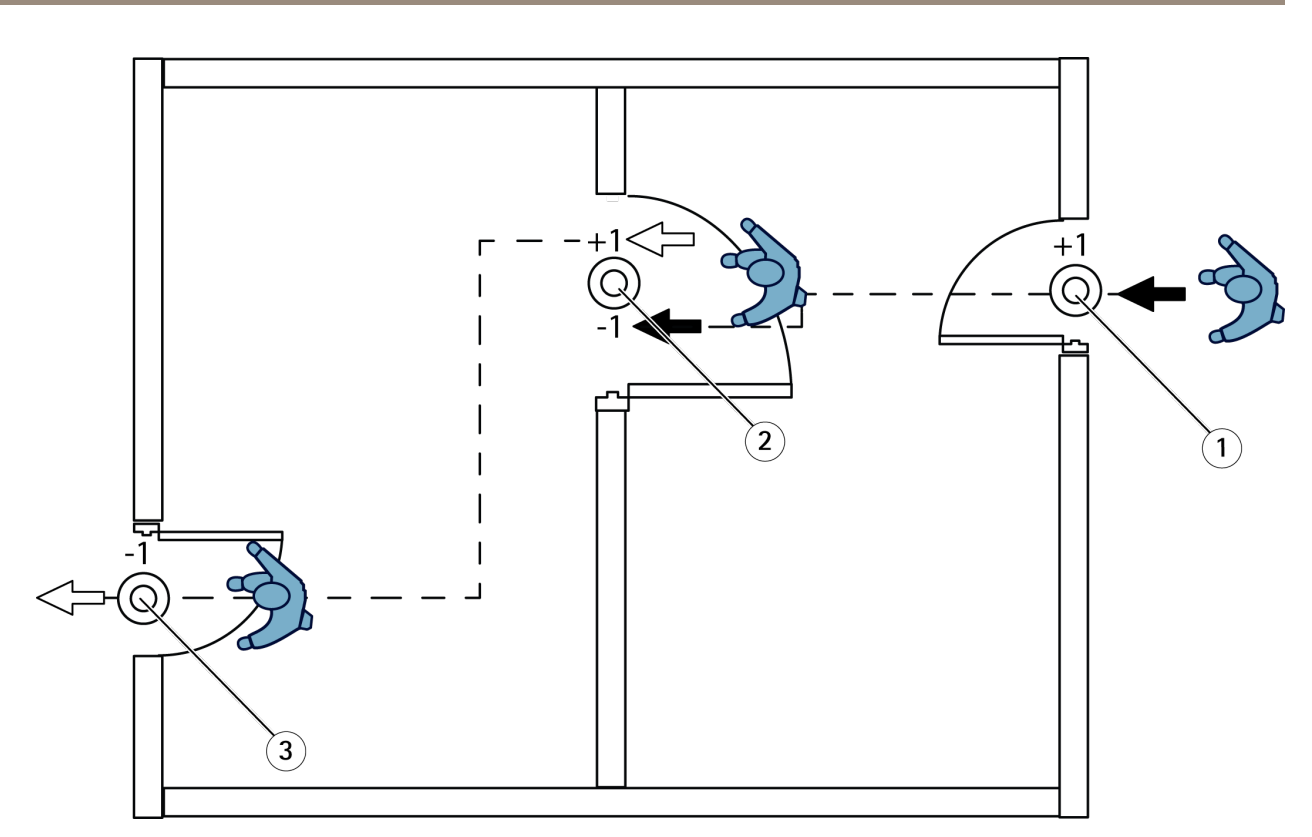

- *1 Primäre Kamera, Raum 1*
- *2 Sekundäre Kamera*
- *3 Primäre Kamera, Raum 2*

### **Informationen Ganztagesanalysen**

Die Ganztagesanalyse ist als Standard voreingestellt.

In der Ganztagesanalyse wird der über den Tagesverlauf hinweg errechnete Belegungsgrad bei Geschäftsschluss leicht angepasst. Denn durch die vorliegenden Gesamtdaten zu einen Tag ergeben sich weitere tagesspezifische Eimzelheiten, mit denen die Anwendung den Verlauf des Belegungsgrads genauer schätzen kann. Die Anwendung erkennt automatisch über die Überwachung des Besucherstroms, ob der Belegungsbereich geöffnet oder geschlossen ist.

Folglich sendet die primäre Kamera nur einmal am Tag statistische Daten an den AXIS Store Data Manager.

### **Informationen zu den Belegungsmodi Smart und Naiv**

AXIS Occupancy Estimator kann in zwei Modi betrieben werden. Die Anwendung wurde für den Belegungsmodus Smart entwickelt, jedoch kann auch der Modus Naiv an Standorten mit uneinheitlichem Personenaufkommen und Verweildauer wertvolle Informationen liefern.

### **Belegungsmodus Smart**

Im Belegungsmodus Smart analysiert die Anwendung die Frequenz von Betreten und Verlassen und berechnet daraus die durchschnittliche Verweilzeit, mit der wiederum die über den Tag auflaufenden Zählfehler herausgefiltert werden. Ausgegeben werden der geschätzte Belegungsgrad und die durchschnittlichen Verweildauer zu beliebigen Zeitpunkten sowie eine korrigierte Gesamtanalyse am Ende des Tages.

### **Belegungsmodus Naiv**

### <span id="page-13-0"></span>Weitere Einstellungen

Im Belegungsmodus Naiv wird der Belegungsgrad über die Differenz zwischen eintretenden und verlassenden Personen ermittelt. Dieses Schätzverfahren ist weniger verfeinert als der Belegungsmodus Smart, da mit der Zeit Schätzfehler auflaufen. Der Fehler wird hierbei durch hohes Personenaufkommen und unzureichend konfigurierten Zähler vergrößert.

Die Tabelle gibt den für verschiedene Anwendungsfälle empfohlenen Belegungsmodus auf Grundlage von Personenaufkommen und durchschnittlicher Verweildauer an.

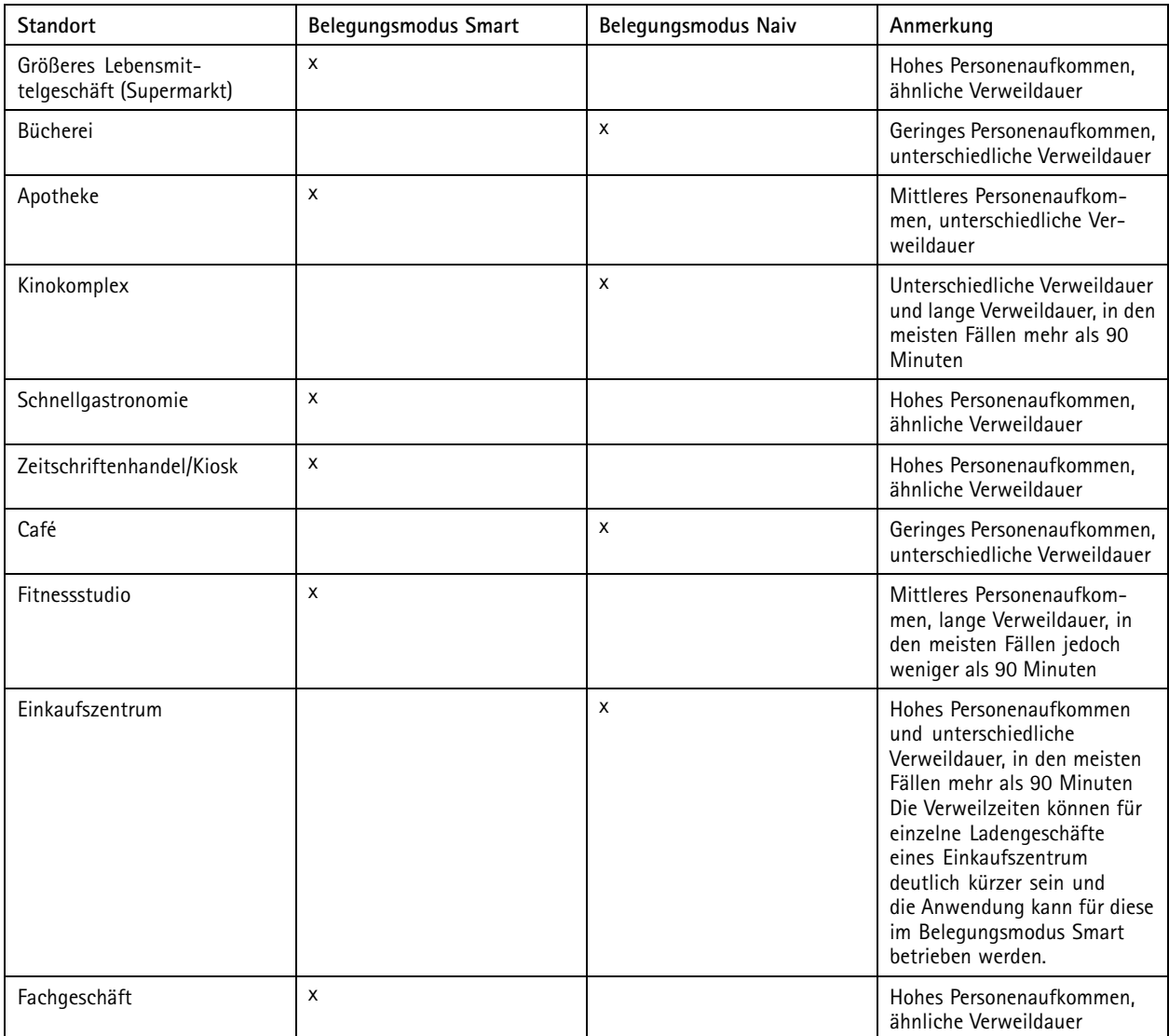

Für den Belegungsmodus Naiv empfehlen wir, den Zähler nach Plan zurückzusetzen. Siehe *Den Belegungsmodus Naiv aktivieren auf Seite 14*

### **Den Belegungsmodus Naiv aktivieren**

- 1. **Einstellungen <sup>&</sup>gt; AXIS Occupancy Estimator** aufrufen.
- 2. Den **Belegungsmodus** auf **Naiv** stellen.
- 3. Den Zeitpunkt für das Zurücksetzen des Zählers mittels des Schiebereglers **Belegungsgrad zurücksetzen** einstellen.

### <span id="page-14-0"></span>Weitere Einstellungen

Wenn der Zähler nicht automatisch zurückgesetzt werden soll, den Schiebregler nach rechts ziehen, bis **Belegungsgrad nie zurücksetzen** angezeigt wird. Der Zähler kann jederzeit in der Live-Ansicht zurückgesetzt werden.

### **Eine E-Mail senden, wenn die Belegungsgrenze überschritten wird**

In diesem Beispiel wird erläutert, wie eine Regel so eingerichtet wird, dass eine E-Mail versendet wird, wenn die Anzahl der Personen auf dem Grundstück einen Grenzwert überschreitet. In dem Beispiel liegt der Grenzwert bei 200.

#### **Maximale Belegungsgrenze festlegen**

- 1. Gehen Sie in der Anwendung zu **Einstellung <sup>&</sup>gt; AXIS Occupancy Estimator**.
- 2. Wählen Sie **Statusereignisse aktivieren**.
- 3. Geben Sie in **Höherer Grenzwert** den Wert 200 ein.
- 4. Klicken Sie auf **Absenden**.

#### **Eine Regel erstellen**

- 1. Gehen Sie auf der Webseite des Geräts zu **Einstellungen und Systemeinstellungen <sup>&</sup>gt; Ereignisse <sup>&</sup>gt; Regeln** und fügen Sie eine Regel hinzu.
- 2. Geben Sie einen Namen für die Regel ein.
- 3. Wählen Sie in der Liste der Bedingungen unter **Anwendungen Occupancy-High**.
- 4. Wählen Sie aus der Liste der Aktionen **Benachrichtigungen Benachrichtigung an E-Mail-Adresse senden** und wählen Sie dann einen Empfänger aus der Liste.

Gehen Sie zu **Empfänger**, um einen neuen Empfänger zu erstellen.

- 5. Geben Sie einen Betreff und eine Nachricht für die E-Mail ein.
- 6. Klicken Sie auf **Speichern**.

### **Einen Zeitplan erstellen**

Die Anwendung deaktiviert bei Einbruch der Dunkelheit automatisch die Zählfunktion. Das Zählverfahren kann mit Zeitplänen noch genauer eingegrenzt werden.

- 1. **Settings <sup>&</sup>gt; Schedule (Einstellungen <sup>&</sup>gt; Zeitplan)** aufrufen.
- 2. Mithilfe des Schiebereglers die Start- und Stoppzeiten wählen. Zeitpläne lassen sich für jeden Tag der Woche einrichten. Dazu die Option **Per day schedule (Zeitplan pro Tag)** aufrufen und den entsprechenden Schieberegler zum Einstellen verwenden.

#### **Die Anwendung für einen bestimmten Wochentag deaktivieren**

Das Kontrollkästchen neben dem Schieberegler deaktivieren.

### **Personen anonymisieren**

Die Anwendung kann so konfiguriert werden, dass Personen nicht mehr über die Kamera identifiziert werden können. Dies kann auf zwei Arten erfolgen: als weiche Anonymisierung und als harte Anonymisierung.

#### **Weiche Anonymisierung**

Mit dieser Funktion werden alle Videostreams und Bilder von der Kamera blockiert. Hierbei werden die Bilder in der Live-Ansicht unscharf dargestellt. Das Geschehen kann noch erkannt werden, Personen können jedoch nicht identifiziert werden.

1. **Maintenance <sup>&</sup>gt; Anonymize (Wartung <sup>&</sup>gt; Anonymisieren)** aufrufen.

### <span id="page-15-0"></span>Weitere Einstellungen

- 2. **Anonymize soft (Weiches Anonymisieren)** anklicken.
- 3. Um zurück in den Standardmodus zu gelangen, **Reset anonymization (Anonymisierung zurücksetzen)** anklicken. Diese Funktion ist nur für Benutzer mit Administratorenrechten verfügbar.

#### **Hartes Anonymisieren**

#### Wichtig

Hartes Anonymisieren entfernt alle Benutzer mit Administratorenrechten, sperrt das Root-Kennwort. Dieser Vorgang kann nur durch Zurücksetzen der Kamera auf die Werkseinstellungen rückgängig gemacht werden.

- 1. **Maintenance <sup>&</sup>gt; Anonymize (Wartung <sup>&</sup>gt; Anonymisieren)** aufrufen.
- 2. **Anonymize hard (Hartes Anonymisieren)** anklicken.

### **Die Einstellungen der Anwendung auf eine andere Kamera kopieren**

Die Kopierfunktion kann verwendet werden, um zum Beispiel die Einstellungen einer Kamera auf andere Kameras im selben Ladengeschäft mit der gleichen Montagehöhe zu kopieren. Kameraspezifische Angaben wie etwa die Anwendungslizenz und die Kamerabezeichnung werden nicht kopiert.

- 1. Um die Einstellungen der Anwendung zu kopieren, **Wartung <sup>&</sup>gt; Parametersicherung** aufrufen.
- 2. **Kopieren** anklicken. Der Computer speichert die Datei im Standardverzeichnis des Browsers für Downloads ab.

### <span id="page-16-0"></span>Das System validieren

### Das System validieren

### Beachten

Vor dem Überprüfen des Systems sicherstellen, dass die Kamera empfehlungsgemäß installiert ist. Siehe *[Montieren](#page-3-0) der [Kamera](#page-3-0) auf Seite [4](#page-3-0)* .

Wenn Sie alle Kameras im Gebäude installiert und eingerichtet haben, empfehlen wir Ihnen, die Genauigkeit zu überprüfen und die Feineinstellung des Systems vorzunehmen. Damit lassen sich die Genauigkeit verbessern und mögliche Zählerprobleme ermitteln.

Für einen Überblick **Statistics (Statistiken)** aufrufen und die Zählerdaten mehrerer zurückliegender Tage überprüfen. Wenn die Abweichung zwischen den den Zählbereich betretenden und verlassenden Personen unter 5 % liegt, ist dies ein erstes Indiz für ein korrekt konfiguriertes System.

Wenn die Abweichung größer ist, *Den Zähler validieren auf Seite 17* aufrufen.

### **Den Zähler validieren**

- 1. Zu **Live view (Live-Ansicht)** wechseln.
- 2. Auf die Schaltfläche **Test accuracy (Testgenauigkeit)** klicken.
- 3. Um den automatischen Zähler auszublenden, **Ausblenden** anklicken.
- 4. **Start** anklicken und manuell 100 oder mehr Durchgänge zählen. Dazu die senkrechten Pfeiltasten der Tastatur verwenden. Alternativ die Schaltflächen **Ein** und **Aus** verwenden.
- 5. Um den Zählvorgang erneut zu starten **Zurücksetzen** anklicken, zum Abschließen **Ergebnis** anklicken.
- 6. Die Genauigkeitstabelle prüfen. Unter normalen Umständen darf die Genauigkeit nicht unter 95 % liegen.
- 7. Falls die Genauigkeit des Zählers nicht den Erwartungen entspricht, *Den Zähler feinjustieren auf Seite 17* aufrufen.

### **Den Zähler feinjustieren**

- 1. *[Montieren](#page-3-0) der Kamera auf Seite [4](#page-3-0)* aufrufen und sicherstellen, dass die Fehlfunktion des Zählers nicht durch die Art der Montage verursacht wird.
- 2. Die Option **Einstellungen <sup>&</sup>gt; Allgemein** aufrufen.
- 3. Wenn der Zähler im manuellen Modus betrieben wird, den Schieberegler **Zählerempfindlichkeit** aufrufen oder **Setup** anklicken und einen der folgenden Schritte ausführen:
	- Wenn der Zähler mehr Zählungen als vom Kontrollwert vorgegeben vornimmt, die Zählerempfindlichkeit um etwa 20 Einheiten verringern oder das gelb hervorgehobene Feld leicht vergrößern.
	- Wenn der Zähler weniger Zählungen als vom Kontrollwert vorgegeben vornimmt, die Zählerempfindlichkeit um etwa 20 Einheiten erhöhen oder das gelb hervorgehobene Feld leicht verkleinern.
- 4. *Den Zähler validieren auf Seite 17* aufrufen, um die Genauigkeit erneut zu überprüfen.

### <span id="page-17-0"></span>Integration

### Integration

### **Senden einer Benachrichtigung bei Überschreitung der Belegungsgrenze überschritten**

In diesem Beispiel wird erläutert, wie eine Regel in einem AXIS Camera Station so eingerichtet wird, dass mobile Benachrichtigungen versendet werden, wenn die Anzahl der Personen auf dem Grundstück den Maximalgrenzwert überschreitet. In dem Beispiel liegt der Höchstgrenzwert bei 50.

### **Bevor Sie beginnen**

Sie benötigen:

- Einen Computer, auf dem AXIS Camera Station 5.36 oder höher installiert ist
- Die mobile App zu AXIS Camera Station

#### **Festgelegte maximale Belegungsgrenze**

- 1. Gehen Sie in der Anwendung zu **Einstellung <sup>&</sup>gt; AXIS Occupancy Estimator**.
- 2. Wählen Sie **Statusereignisse aktivieren**.
- 3. Geben Sie in **Höherer Grenzwert** den Wert 50 ein.
- 4. Klicken Sie auf **Absenden**.

#### **Erstellen eines Geräte-Ereignisauslösers**

- 1. Klicken Sie in AXIS Camera Station auf  $+$  und gehen Sie zu Konfiguration > Aufzeichnung und Ereignisse > **Aktionsregeln** und klicken Sie auf **Neu**.
- 2. Um einen Trigger hinzuzufügen, klicken Sie auf **Add (Hinzufügen)**.
- 3. Wählen Sie in der Liste der Auslöser die Option **Device event (Geräteereignis)** aus und klicken Sie auf **OK**.
- 4. Gehen Sie im Abschnitt **Geräte-Ereignisauslöser konfigurieren** folgendermaßen vor:
	- Wählen Sie unter **Gerät** das Gerät.
	- Wählen Sie in **Ereignis Occupancy-High**.
	- Legen Sie unter **Auslöseperiode** das zeitliche Intervall zwischen zwei aufeinander folgenden Auslösern fest. Mit dieser Funktion können Sie die Anzahl der aufeinander folgenden Aufzeichnungen reduzieren. Wenn ein weiterer Auslöser innerhalb des Intervalls erfolgt, wird das Ereignis fortgesetzt und die Auslöserzeitspanne an diesem Zeitpunkt zurückgesetzt.
- 5. Stellen Sie unter **Filter** die Option **aktiv** auf **Ja**.
- 6. Klicken Sie auf **OK**.

#### **Erstellen von Aktionen zum Versenden von Benachrichtigungen an die mobile App**

- 1. Klicken Sie auf **Weiter**.
- 2. Klicken Sie auf **Hinzufügen**, um eine Aktion hinzuzufügen.
- 3. Wählen Sie aus der Liste der Aktionen **Benachrichtigung an mobile App senden** und klicken Sie auf **OK**.

### Beachten

Die Nachricht ist das, was der Empfänger angezeigt wird, wenn ein Alarm ausgelöst wird.

4. Geben Sie in **Nachricht** die zu versendende Nachricht ein, wenn die Belegungsgrenze überschritten wird.

## Integration

- 5. Wählen Sie **Standard**. Dadurch öffnet sich die Hauptseite der mobile App zu AXIS Camera Station, wenn der Empfänger die Benachrichtigung anklickt.
- 6. Klicken Sie auf **OK**.

### **Legen Sie fest, wann der Alarm aktiv sein soll**

- 1. Klicken Sie auf **Weiter**.
- 2. Wenn der Alarm nur zu bestimmten Zeiten aktiv sein soll, wählen Sie **Benutzerdefinierter Zeitplan**.
- 3. Wählen Sie einen Zeitplan aus der Liste.
- 4. Klicken Sie auf **Weiter**.
- 5. Geben Sie einen Namen für die Regel ein.
- 6. Klicken Sie auf **Fertigstellen**.

### <span id="page-19-0"></span>Statistik

### **Statistik**

Die vom Zähler gelieferten Statistiken können auf verschiedene Weise ausgewertet werden:

- Auf der Webseite der Anwendung werden die Zählerdaten in Echtzeit mittels integrierter Grafiken dargestellt.
- Auf der Statistikseite werden die integrierten Grafiken in Tagesansicht und in Wochenansicht dargestellt. Die Daten werden in Echtzeit aktualisiert.

Die Daten werden auf der Kamera bis zu 90 Tage vorgehalten und alle 15 Minuten aktualisiert. Die Zählerdaten zum Betreten und Verlassen des Zählbereichs werden in Speichersegmenten von 15 Minuten Dauer vorgehalten.

- Laden Sie Daten über eine offene API herunter. Siehe *VAPIX*® *[Bibliothek](https://www.axis.com/vapix-library/)*.
- • Verwenden Sie AXIS Store Data Manager, ein Softwarepaket, das als zentraler Punkt zur Speicherung und Verwaltung der von allen Geräten erfassten Daten dient. Siehe *Eine Kamera mit einem Ordner in AXIS Store Data Manager verknüpfen auf Seite 20*
- Mit der webbasierten Statistiklösung AXIS Store Reporter Verlaufsdaten überwachen und verwalten.
- Für das Herunterladen von Statistiken auf einen Computer, siehe *Statistiken herunterladen auf Seite 20*.

### **Eine Kamera mit einem Ordner in AXIS Store Data Manager verknüpfen**

Dazu muss die Anwendung auf der Kamera installiert sein.

- 1. In AXIS Store Data Manager die Option **Sources (Quellen)** aufrufen und für den zu verknüpfenden Ordner die **Folder connection identifier (Kennung für die Ordnerverknüpfung)** und das **Folder connection password (Kennwort für die Ordnerverknüpfung)** beziehen.
- 2. Auf der Webseite der Kamera **Settings <sup>&</sup>gt; Apps (Einstellungen <sup>&</sup>gt; Apps)** aufrufen und die Webseite der Anwendung öffnen.
- 3. Auf der Webseite der Anwendung **Settings <sup>&</sup>gt; Reporting (Einstellungen <sup>&</sup>gt; Berichterstattung)** aufrufen.
- 4. Um Daten in Push-Aktion an einen Server zu übermitteln, **Enabled (Aktiviert)** wählen.
- 5. Die Webadresse von AXIS Store Data Manager, zum Beispiel https://[systemintegrator1].asdm.axis.com/datamanager eingeben und [systemintegrator1] durch eine eindeutige Bezeichnung ersetzen.
- 6. Die Daten für **Folder connection identifier (Kennung der Ordnerverknüpfung)** und **Folder connection password (Kennwort der Ordnerverknüpfung)** eingeben.
- 7. Um die Verbindung zu testen, klicken Sie auf **Run test (Test ausführen)**.
- 8. Klicken Sie auf **Submit (Senden)**.

### **Statistiken herunterladen**

- 1. **Statistics <sup>&</sup>gt; Download statistics (Statistik <sup>&</sup>gt; Statistik herunterladen)** aufrufen.
- 2. Das Dateiformat wählen:
	- Die Formate .xml, .csv oder .json ermöglichen es, auch einen Zeitraum zu wählen.
	- Das Format .cnt ist ein geschütztes binäres Format, das aus Kompatibilitätsgründen angeboten wird.
- 3. Im Kalender das Datum wählen. Die Daten werden im Browser auf einer neuen Registerkarte angezeigt.
- 4. Wenn die Datendatei lokal auf dem Rechner gespeichert werden soll, diese rechtklicken und als Regeln und **Save as (Speichern als)** auswählen. Die Datei wird im voreingestellten Ordner des Rechners gespeichert.

### Statistik

Um alle verfügbaren Daten herunterzuladen, die Option **Download all (Alle herunterladen)** neben dem Dateiformat anklicken.

### <span id="page-21-0"></span>Fehlerbehebung

## Fehlerbehebung

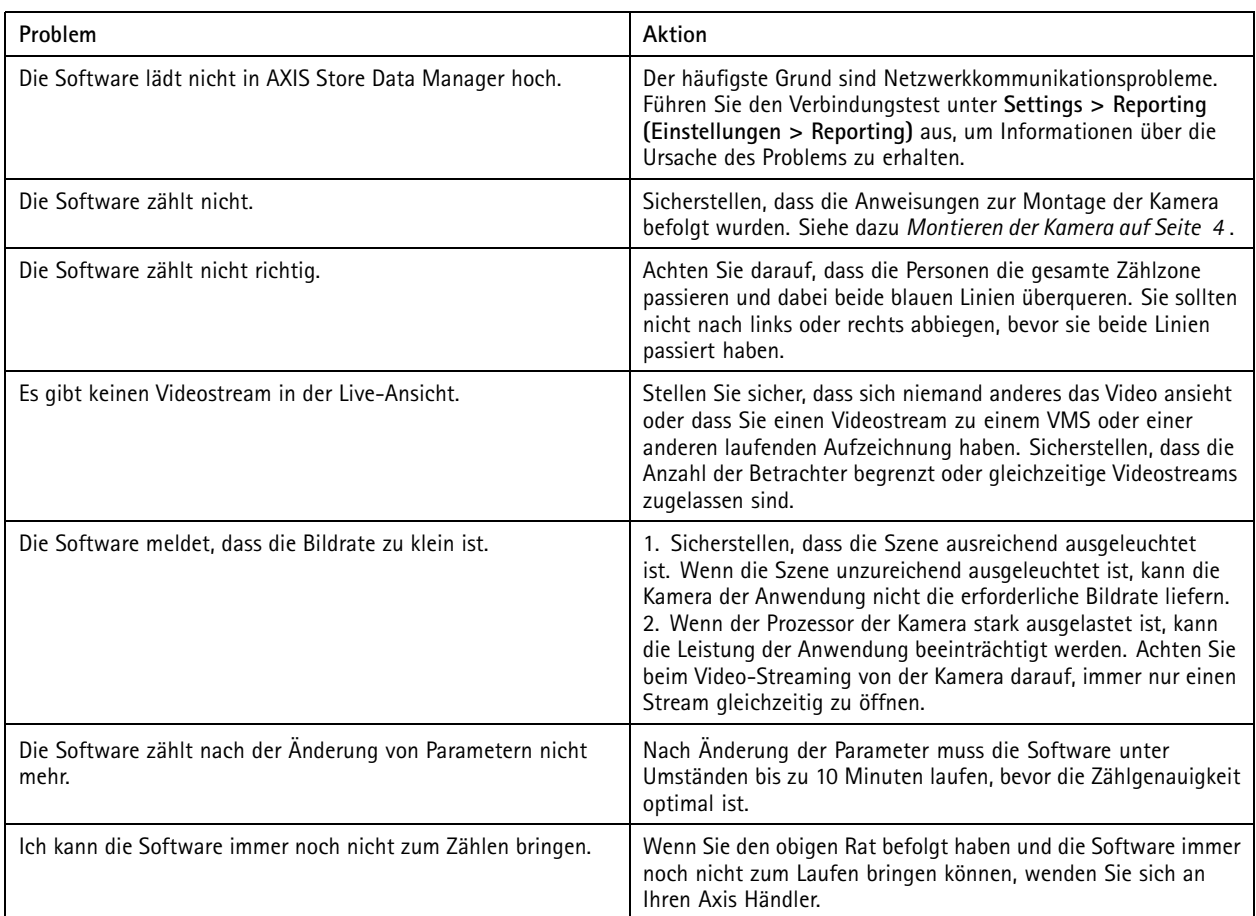

### **Die Anwendung neu starten.**

Wenn der Zählvorgang ungenau abläuft oder die Weboberfläche ungewöhnlich langsam arbeitet, die ausgeführten Dienste oder das Gerät neu starten.

Um das Gerät neu zu starten, **Maintenance <sup>&</sup>gt; Restart (Wartung <sup>&</sup>gt; Neustart)** aufrufen.

### **Die Anwendung zurücksetzen**

**(Maintenance <sup>&</sup>gt; Reset) Wartung <sup>&</sup>gt; Zurücksetzen** aufrufen und eine der folgenden Optionen wählen:

- Um alle Zählerdaten der Kamera zu löschen, **Clear data (Daten löschen)** anklicken.
- Um alle Einstellungen auf die Standardeinstellungen zurückzusetzen, **Restore settings (Einstellungen zurücksetzen)** anklicken.

### **Die Einstellungen sichern**

1. Um die Einstellungen der Anwendung zu sichern, **Maintenance <sup>&</sup>gt; Parameter backups (Wartung <sup>&</sup>gt; Parametersicherung)** aufrufen.

### <span id="page-22-0"></span>Fehlerbehebung

2. **Backup (Sichern)** anklicken. Der Computer speichert die Datei im Standardordner des Browsers für heruntergeladene Dateien ab.

### **Die Einstellungen wiederherstellen**

- 1. **Maintenance <sup>&</sup>gt; Parameter backups (Wartung <sup>&</sup>gt; Parameter-Sicherungskopien)** aufrufen.
- 2. Die zuletzt gespeicherte Sicherungsdatei ermitteln und dann **(Restore) Wiederherstellen** anklicken.

### **Protokollberichte erstellen**

Zum Lösen von Geräteproblemen können Protokollberichte erstellt werden.

- 1. **Maintenance <sup>&</sup>gt; Logs (Wartung <sup>&</sup>gt; Protokolle)** aufrufen.
- 2. **Generate logs (Protokollberichte erstellen)** anklicken.
- 3. Der Browser speichert die Datei im Standardbrowser des Computers.
- 4. Für den Support den Protokollbericht der Problembeschreibung beifügen.

### **Die Lizenz verwalten**

**Maintenance <sup>&</sup>gt; Registration (Wartung <sup>&</sup>gt; Registrierung)** aufrufen.

- Um eine Lizenz zu registrieren, die **Registration page (Registrierungsseite)** anklicken.
- Um eine Lizenz von diesem Gerät zu löschen, **Clear registration (Registrierung löschen)** anklicken.
- Für eine Aktualisierungslizenz **Renew license (Lizenz erneuern)** anklicken.

### <span id="page-23-0"></span>Die Light-Version der Weboberfläche

### Die Light-Version der Weboberfläche

Eine Light-Version der Weboberfläche steht unter der URL http://<servername>/people-counter/lite/index.html bereit. Über diese Seiten kann die Anwendung in Systeme wie zum Beispiel AXIS Camera Station oder den Client XProtect Smart von Milestone eingebettet werden.

Zur Verfügung stehen vier Seiten:

- • http://<servername>/people-counter/lite/day.html: Auf dieser Seite werden die Tagesverlaufswerte wie auf der Seite **Statistiken** dargestellt.
- http://<servername>/people-counter/lite/week.html: Auf dieser Seite werden die Wochenverlaufswerte wie auf der Seite **Statistiken** dargestellt.
- •http://<servername>/people-counter/lite/count.html: Diese Seite stellt die Live-Zählung des aktuellen Tags dar.
- • http://<servername>/people-counter/lite/liveview.html: Eine Light-Version der Live-Ansicht mit Darstellung der Live-Zählung und des Videostreams mit dem Zählbereich als Overlay.

Das Menu am unteren Rand der Seite wird deaktiviert durch Anhängen von "?clean" an die oben angegebenen URLs. Also zum Beispiel durch http://<servername>/people-counter/lite/liveview.html?clean. Diese Seiten können durch Einfügen eines Sprachcodes auch in anderen Sprachen dargestellt werden. Am Beispiel "cn" http://<servername>/people-counter/cn/lite/liveview.html

### <span id="page-24-0"></span>Programmierbare Schnittstelle der Anwendungen zur Personenzählung

### Programmierbare Schnittstelle der Anwendungen zur Personenzählung

### **Schnittstelle für Belegungsschätzung**

Die programmierbare Schnittstelle für Belegungsschätzung ermittelt die Gesamtmenge der einen Ort betretenden oder verlassenden Personen, den Belegungsgrad und die Verweildauer.

### **Anforderung**

Verlaufsdaten für alle verfügbaren Tage in einer Zeitauflösung von 24 Stunden anfordern.

http://<servername>//occupancy-estimator/.apioperator?occupancy-export-json&date=all &res=24h

#### **Ausgabe**

```
{
  "counter": {
    "name": "Axis-ACCC8E019C5F",
    "serial": "ACCC8E019C5F",
    "delta": 86400,
    "types": {
       "Occupancy": 64,
      "Average Time": 64,
       "Total In": 66,
       "Total Out": 67
    }
  },
  "data":{
    "20170908000000" : [0,0,17,17],
    "20170909000000" : [0,0,18,17],
    "20170910000000" : [0,0,1,0],
    "20170911000000" : [0,0,0,0],
    "20170912000000" : [0,0,21,15],
 }
```

```
}
```
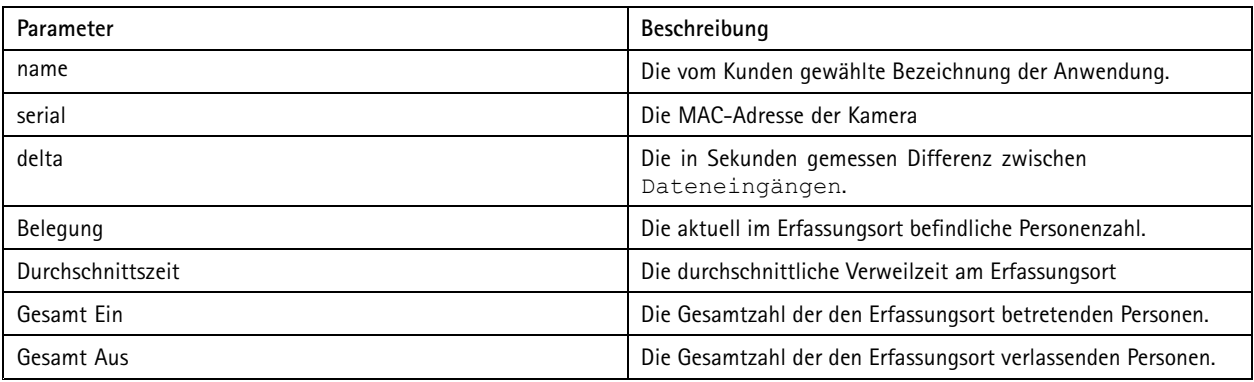

### **Technische Daten der programmierbaren Schnittstelle**

### **Echtzeitdaten**

Eine JSON-Datei mit Echtzeitdaten zur Belegung anfordern.

http://IPaddress/local/occupancy-estimator/.api?live-occupancy.json

### **Belegung zurücksetzen**

### <span id="page-25-0"></span>Programmierbare Schnittstelle der Anwendungen zur Personenzählung

### Das Zurücksetzen der Belegungsdaten anfordern.

http://IPaddress/local/occupancy-estimator/.api?occupancy-reset&occ=[value]

#### **Belegungsdaten exportieren**

Die Belegungsdaten exportieren. Dazu einen Datums- und Zeitrahmen angeben und das Format CSV, JSON oder XML auswählen.

#### **CSV**

```
http://IPaddress/local/occupancy-estimator/.api?occupancy-export-csv&date=[date]
&res=[res]
```
#### **JSON**

```
http://IPaddress/local/occupancy-estimator/.api?occupancy-export-json&date=[date]
&res=[res]
```
**XML**

```
http://IPaddress/local/occupancy-estimator/.api?occupancy-export-xml&date=[date]
&res=[res]
```
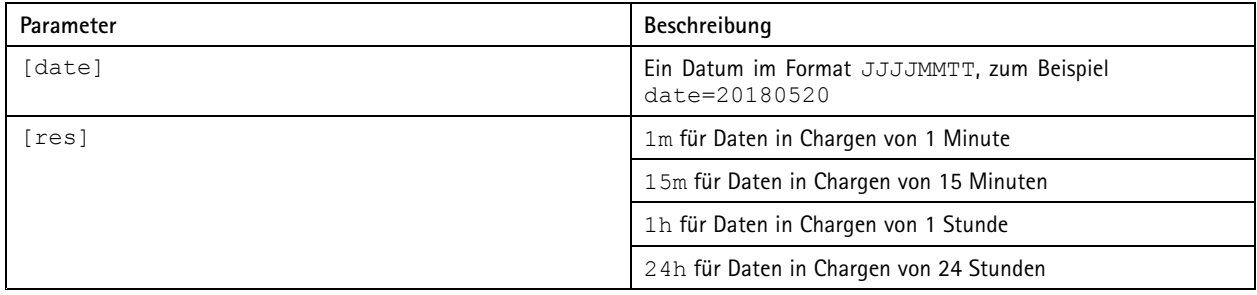

### **Programmierbare Schnittstelle der Anwendungen zur Personenzählung**

Die folgenden Anwendungen beinhalten die Funktion zur Personenzählung:

**AXIS People Counter -** AXIS People Counter wird im Einzelhandel zum Beispiel in Einzelgeschäften oder Einkaufszentren und auch in ähnlichen Umgebungen verwendet um Personen zu zählen.

**AXIS Occupancy Estimator -** Die Anwendung verfolgt den aktuellen Belegungsgrad von umschlossenen Bereichen. Mittels der Anwendung kann die durchschnittliche Verweildauer geschätzt werden.

**AXIS Direction Detector -** Überwacht die Bewegungsrichtung der Passanten, die die Kamera passieren. Die Anwendung kann auf die Bewegungsrichtung bezogene Alarme auslösen.

**AXIS Tailgating Detector -** Die Anwendung erfasst Situationen, in denen in einem definierten Zeitintervall mehr als eine Person eine Kamera passiert. Die Anwendung kann beim Erfassen von mehr als einer Person einen Alarm auslösen.

**AXIS Random Selector -** Die Anwendung erfasst in Echtzeit das Betriebsgelände verlassende oder betretende Personen und entscheidet nach dem Zufallsprinzip, ob eine Person überprüft werden soll oder nicht.

### **Gängige Beispiele**

#### Beachten

Der Wert des Parameters <appname> in den verschiedenen Beispielen gibt die Bezeichnung der Anwendung laut folgender Tabelle an.

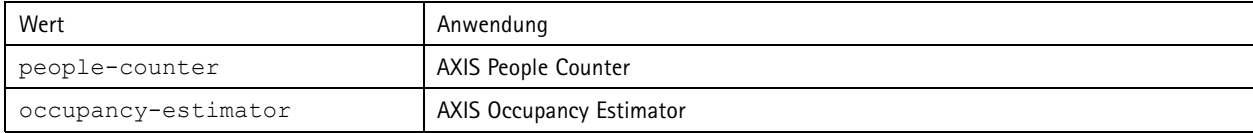

### Programmierbare Schnittstelle der Anwendungen zur Personenzählung

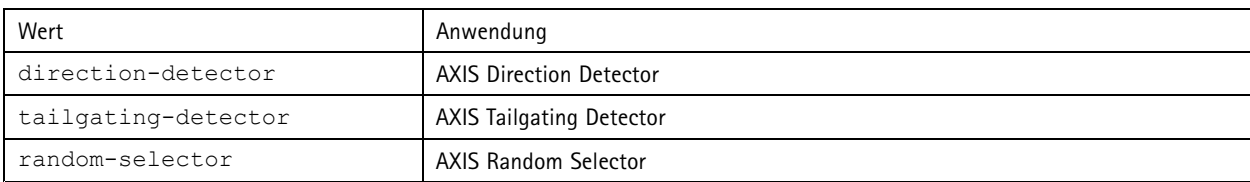

### **Beispiel**

Echtzeitdaten von People Counter anfordern.

#### **Anforderung**

http://<servername>/local/<appname>/.api?live-sum.json

### **Ausgabe**

```
\{"serial":"00408CAC512B",
   "name":"Exit south",
   "timestamp":"20170503112756",
   "in":12,
   "out":318
}
```
Weitere Informationen, siehe *[Echtzeitdaten](#page-27-0) anfordern auf Seite [28](#page-27-0)*.

#### **Beispiel**

Alle in People Counter verfügbaren Tage mit Daten auflisten.

#### **Anforderung**

http://<servername>/local/<appname>/.api?list-cnt.json

### **Ausgabe**

```
{
   "timestamp" : "20170513132513",
   "days":["20170510", "20170511", "20170513"]}
}
```
Weitere Informationen, siehe *[Verfügbare](#page-28-0) Daten auflisten auf Seite [29](#page-28-0)*.

#### **Beispiel**

Verlaufsdaten für den Zeitraum 12. bis 15. Mai 2017 anfordern.

#### **Anforderung**

http://<servername>/local/<appname>/.api?export-cnt&date=20170512-20170515

Weitere Informationen, siehe *Daten im Binärformat [herunterladen](#page-28-0) auf Seite [29](#page-28-0)*.

#### **Beispiel**

Alle verfügbaren historischen Verlaufsdaten anfordern.

#### **Anforderung**

http://<servername>/local/<appname>/.api?export-cnt&date=all

Weitere Informationen, siehe *Daten im Binärformat [herunterladen](#page-28-0) auf Seite [29](#page-28-0)*.

#### **Beispiel**

Verlaufsdaten im Dateiformat CSV für den 12. und 15. Mai 2017 in einer Zeitauflösung von 15 Minuten anfordern.

#### **Anforderung**

http://<servername>/local/<appname>/.api?export-csv&date=20170512,20170515&res=15m

Weitere Informationen, siehe *[CSV-Daten](#page-29-0) anfordern auf Seite [30](#page-29-0)*.

### <span id="page-27-0"></span>Programmierbare Schnittstelle der Anwendungen zur Personenzählung

### **Beispiel**

Verlaufsdaten für alle verfügbaren Tage in einer Zeitauflösung von 24 Stunden anfordern.

#### **Anforderung**

http://<servername>/local/<appname>/.api?export-csv&date=all&res=24h

Weitere Informationen, siehe *[CSV-Daten](#page-29-0) anfordern auf Seite [30](#page-29-0)*.

### **Beispiel**

Verlaufsdaten im Dateiformat XML für den 12. und 15. Mai 2017 in einer Zeitauflösung von 15 Minuten anfordern.

#### **Anforderung**

http://<servername>/local/<appname>/.api?export-xml&date=20170512,20170515&res=15m

Weitere Informationen, siehe *[XML-Daten](#page-30-0) anfordern auf Seite [31](#page-30-0)*.

#### **Beispiel**

Die Informationen zur Live-Ansicht von People Counter anfordern.

#### **Anforderung**

http://<servername>/local/<appname>/.api?cntpos.json

### **Ausgabe**

 $\{$ 

}

```
"width":320,
"height":240,
"left":0,
"right":296,
"top":88,
"bottom":224,
"yfirst":88,
"ylast":152,
"radius":0
```
Weitere Informationen, siehe *[Informationen](#page-31-0) zur Live-Ansicht auf Seite [32](#page-31-0)*.

### **Technische Daten der programmierbaren Schnittstelle**

### **Echtzeitdaten anfordern**

Gibt eine Datei im Format JSON mit Echtzeit-Zählerdaten aus.

#### **Anforderung**

http://<servername>/local/<appname>/.api?live-sum.json

Der Wert des Parameters <appname> in den verschiedenen Beispielen gibt die Bezeichnung der Anwendung laut folgender Tabelle an.

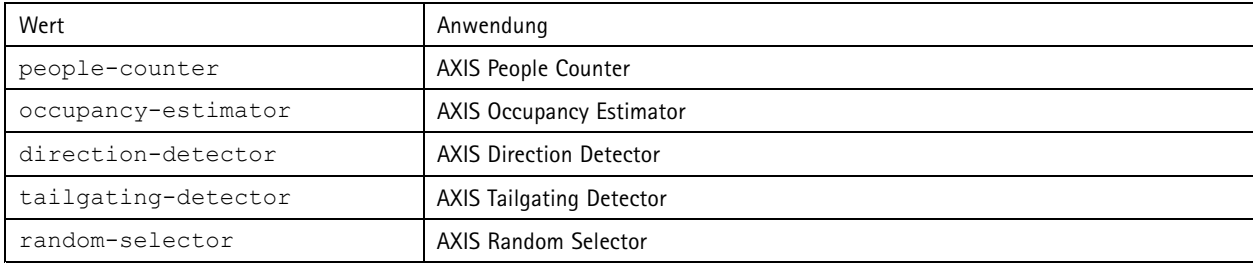

#### **Ausgabe**

{

### <span id="page-28-0"></span>Programmierbare Schnittstelle der Anwendungen zur Personenzählung

```
"serial":"<camera-serial>",
"name":"<counter-name>",
"timestamp":"<timestamp>",
"in":<\negthinspace\sin&gt;,
"out":<out>
```
Beschreibung der Ausgabewerte

}

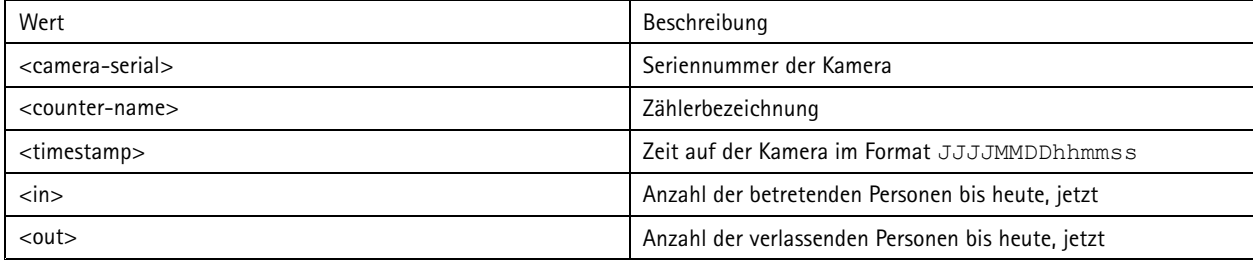

### **Verfügbare Daten auflisten**

Gibt eine Liste von Tagen mit vorliegenden Daten aus

#### **Anforderung**

http://<servername>/local/<appname>/.api?list-cnt.json

Der Wert des Parameters <appname> in den verschiedenen Beispielen gibt die Bezeichnung der Anwendung laut folgender Tabelle an.

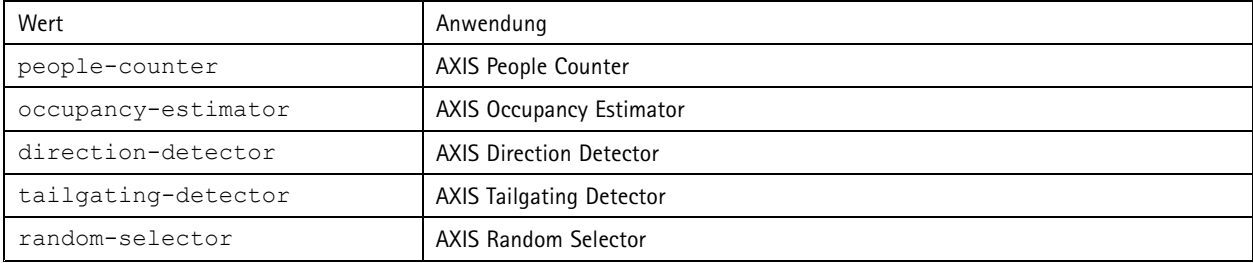

### **Ausgabe**

```
{
  "timestamp" : "<timestamp>",
  "days":["YYYYMMDD", [..] "YYYYMMDD"]}
}
```
#### Beschreibung der Ausgabewerte

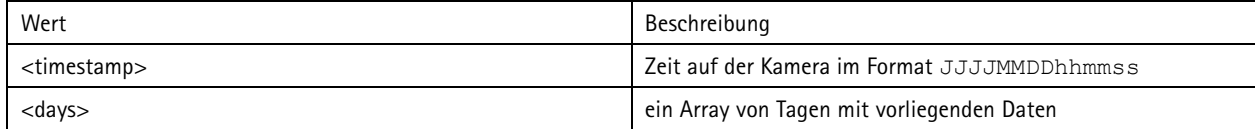

#### **Daten im Binärformat herunterladen**

Dieses Skript gibt eine Datei für die jeweilige(n) Datumsangabe(n) eine Datei im Binärformat aus, zur Verwendung in AXIS Store Data Manager

#### **Anforderung**

http://<servername>/local/<appname>/.api?export-cnt&date=<date>

### <span id="page-29-0"></span>Programmierbare Schnittstelle der Anwendungen zur Personenzählung

Der Wert des Parameters <appname> in den verschiedenen Beispielen gibt die Bezeichnung der Anwendung laut folgender Tabelle an.

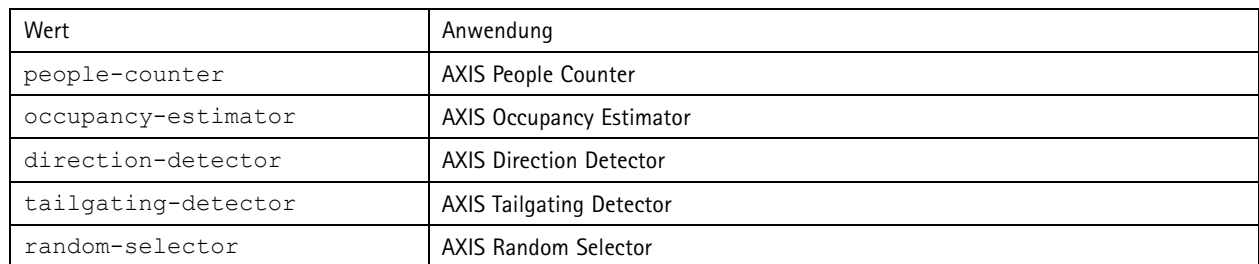

### Beschreibung der Anforderungsparameter

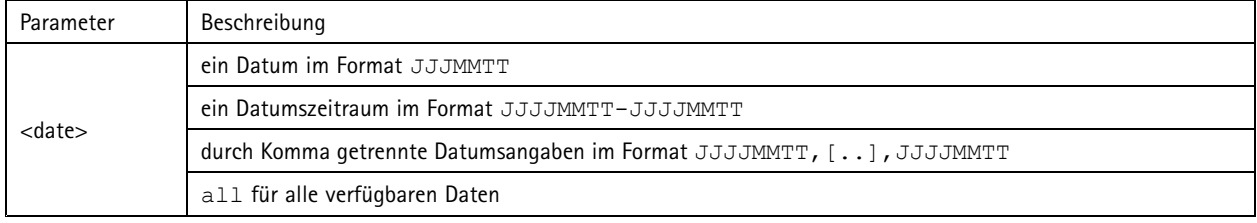

### **Ausgabe**

Eine Binärdatei für die jeweilige(n) Datumsangabe(n)

### **CSV-Daten anfordern**

Gibt Verlaufsdaten im Format CSV aus

### **Anforderung**

http://<servername>/local/<appname>/.api?export-csv[&date=<date>][&res=<res>]

Der Wert des Parameters <appname> in den verschiedenen Beispielen gibt die Bezeichnung der Anwendung laut folgender Tabelle an.

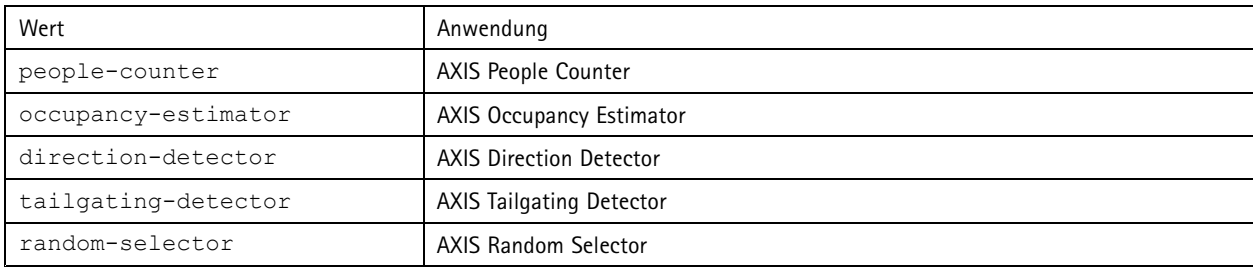

#### Beschreibung der Anforderungsparameter

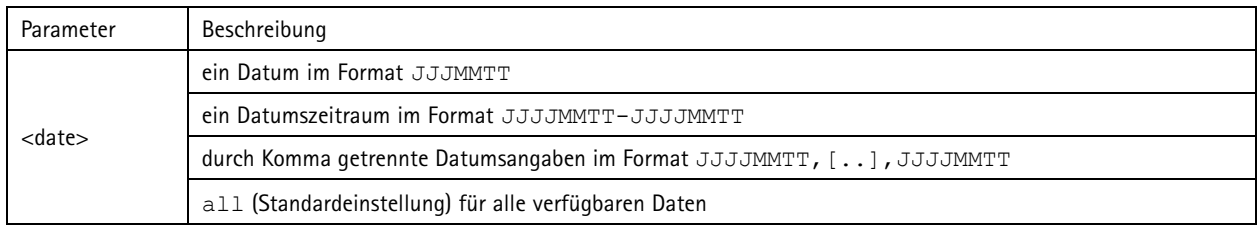

### <span id="page-30-0"></span>Programmierbare Schnittstelle der Anwendungen zur Personenzählung

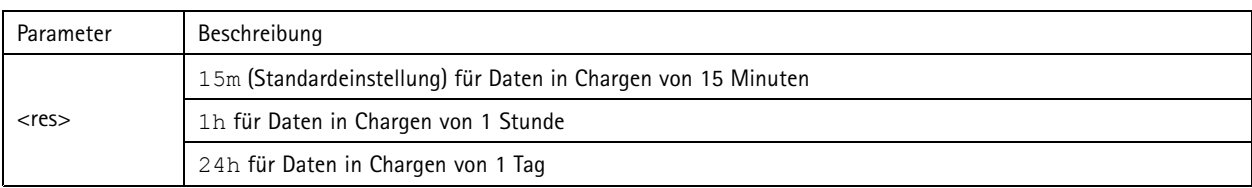

### **Ausgabe**

Dieses Skript gibt Daten im Format einfacher Textdateien mit durch Komma getrennten Werten aus. Die erste Zeile enthält die Beschreibung der jeweiligen Elemente und die folgenden Zeilen die entsprechenden Daten für das gewählte Zeitintervall und die gewählte Auflösung.

### **XML-Daten anfordern**

Gibt Verlaufsdaten im Format XML aus

#### **Anforderung**

http://<servername>/local/<appname>/.api?export-xml[&date=<date>][&res=<res>]

Der Wert des Parameters <appname> in den verschiedenen Beispielen gibt die Bezeichnung der Anwendung laut folgender Tabelle an.

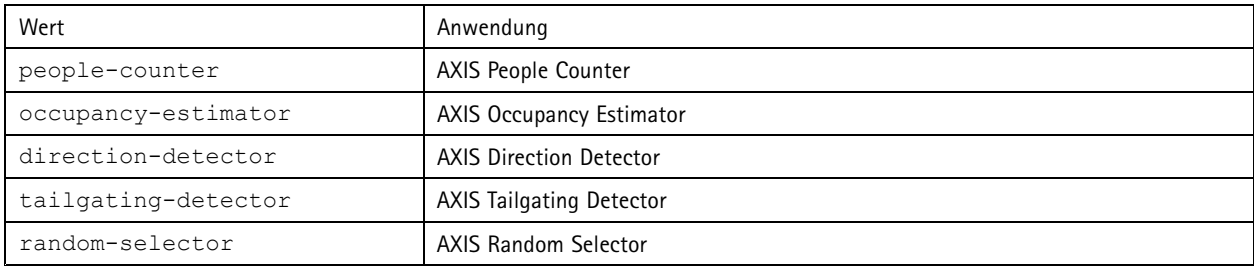

### Beschreibung der Anforderungsparameter

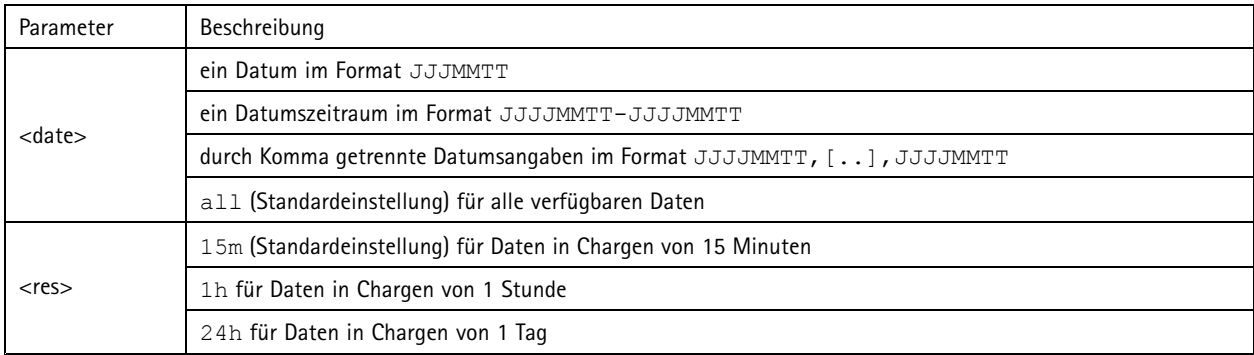

### **Ausgabe**

Dieses Skript gibt Daten im Format XML aus Die DTD-Datei befindet sich unter http://<servername>/local/<appname>/appdata.dtd.

### **JSON-Daten anfordern**

Gibt Verlaufsdaten im Format JSON aus

### **Anforderung**

http://<servername>/local/<appname>/.api?export-json[&date=<date>][&res=<res>]

### <span id="page-31-0"></span>Programmierbare Schnittstelle der Anwendungen zur Personenzählung

Der Wert des Parameters <appname> in den verschiedenen Beispielen gibt die Bezeichnung der Anwendung laut folgender Tabelle an.

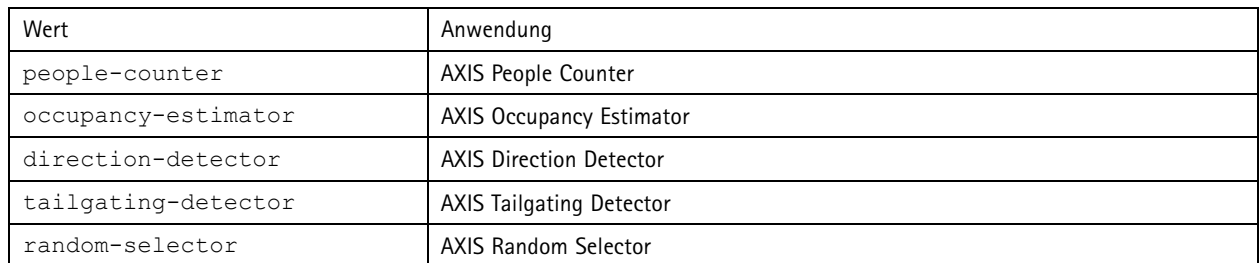

### Beschreibung der Anforderungsparameter

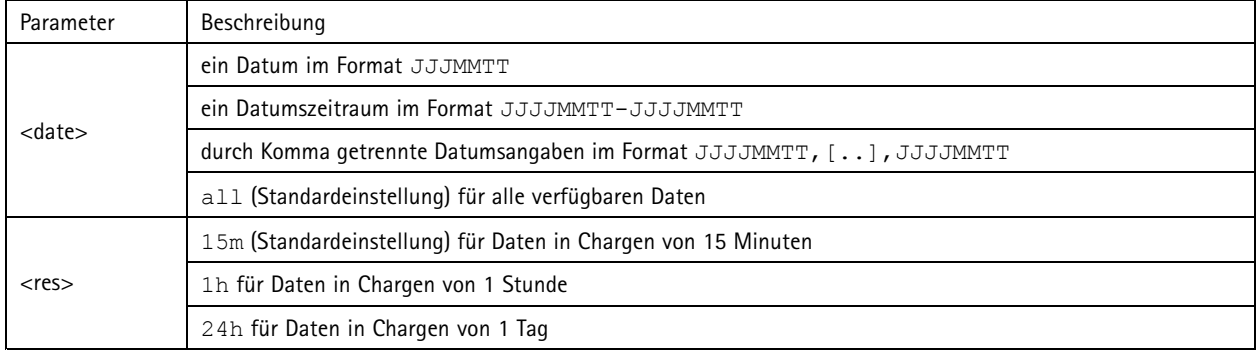

### **Ausgabe**

Dieses Skript gibt Daten im Format JSON aus

### **Zählerdaten löschen**

#### **Anforderung**

http://<servername>/local/<appname>/.apioperator?clear-data

Der Wert des Parameters <appname> in den verschiedenen Beispielen gibt die Bezeichnung der Anwendung laut folgender Tabelle an.

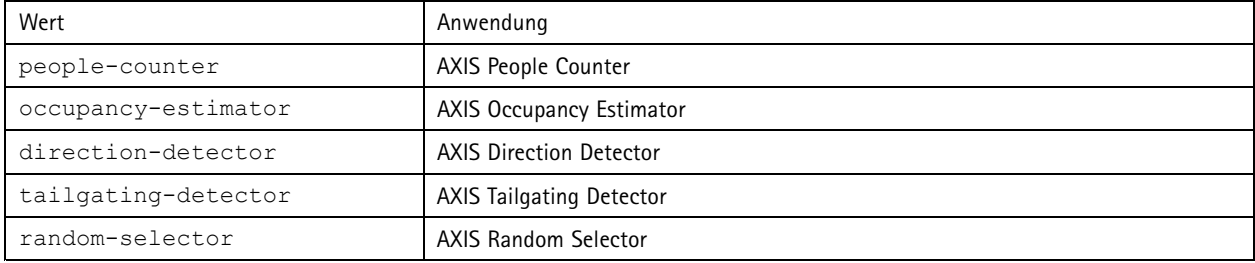

#### **Ausgabe**

OK

### **Informationen zur Live-Ansicht**

Gibt Informationen zur Platzierung der Linien in Live-Ansicht aus.

#### **Anforderung**

http://<servername>/local/<appname>/.api?cntpos.json

### Programmierbare Schnittstelle der Anwendungen zur Personenzählung

Der Wert des Parameters <appname> in den verschiedenen Beispielen gibt die Bezeichnung der Anwendung laut folgender Tabelle an.

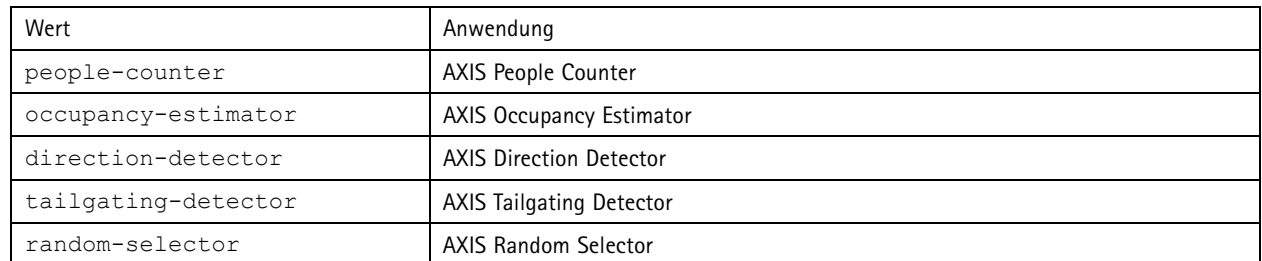

### **Ausgabe**

 $\{$ 

}

```
"width":<width>,
"height":<height>,
"left":<left>,
"right":<right>,
"top":<top>,
"bottom":<bottom>,
"yfirst":<yfirst>,
"ylast":<ylast>,
"radius":<radius>
```
#### Beschreibung der Ausgabewerte

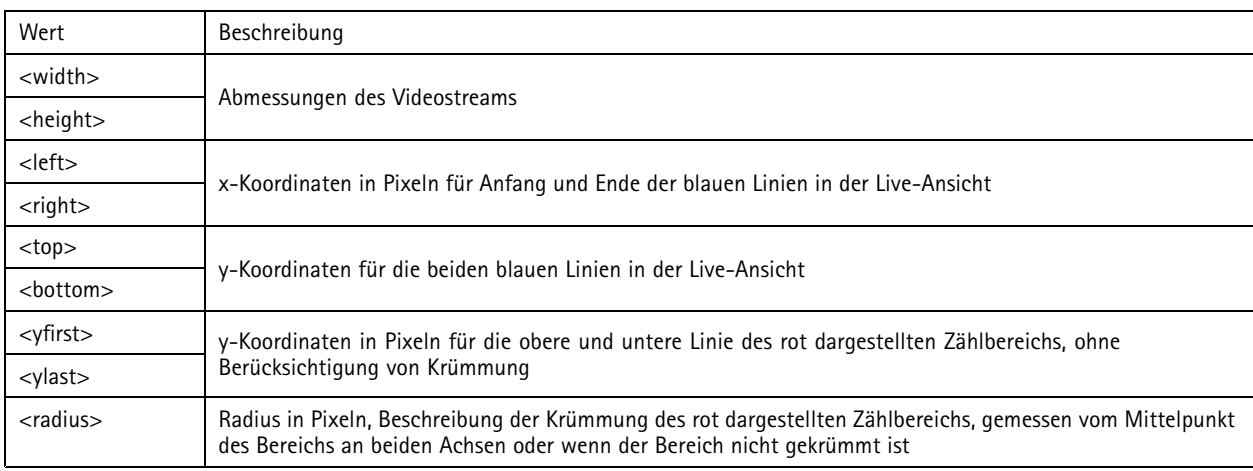

### **Das Systemprotokoll anzeigen**

#### **Anforderung**

http://<servername>/local/<appname>/.apioperator?show-logs

Der Wert des Parameters <appname> in den verschiedenen Beispielen gibt die Bezeichnung der Anwendung laut folgender Tabelle an.

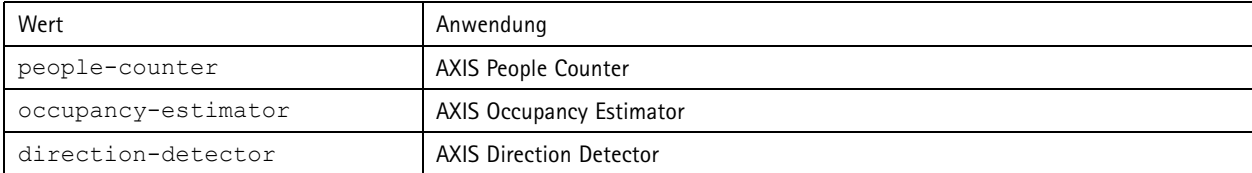

### Programmierbare Schnittstelle der Anwendungen zur Personenzählung

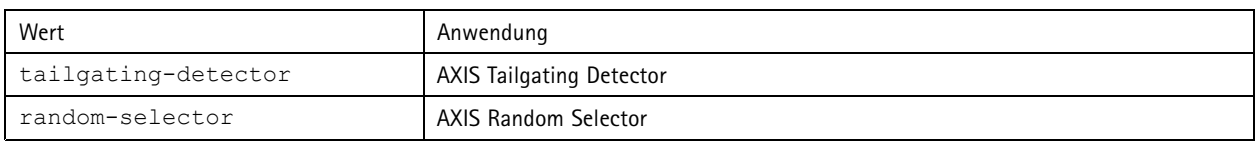

### **Ausgabe**

Zeigt die Systemprotokolldateien an.

### **Ein Archiv für Protokolldateien anlegen**

### **Anforderung**

http://<servername>/local/<appname>/.apioperator?generate-logs

Der Wert des Parameters <appname> in den verschiedenen Beispielen gibt die Bezeichnung der Anwendung laut folgender Tabelle an.

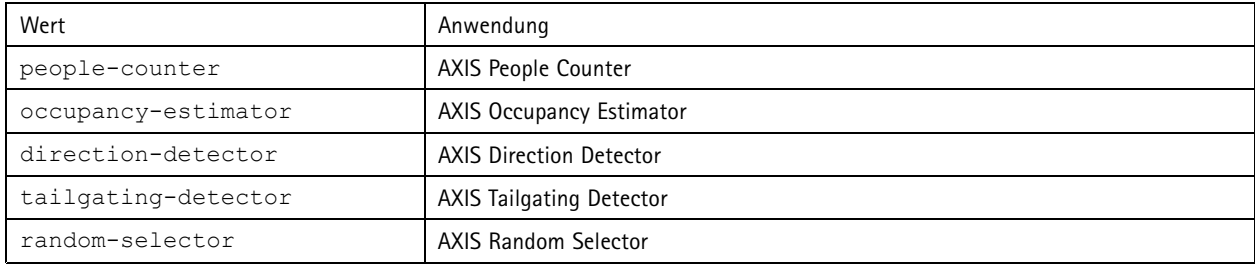

### **Ausgabe**

Ein Archiv für Protokolldateien

### **Parameter für Personenzähler auflisten**

### **Anforderung**

http://<servername>/local/<appname>/.api?params.json

Der Wert des Parameters <appname> in den verschiedenen Beispielen gibt die Bezeichnung der Anwendung laut folgender Tabelle an.

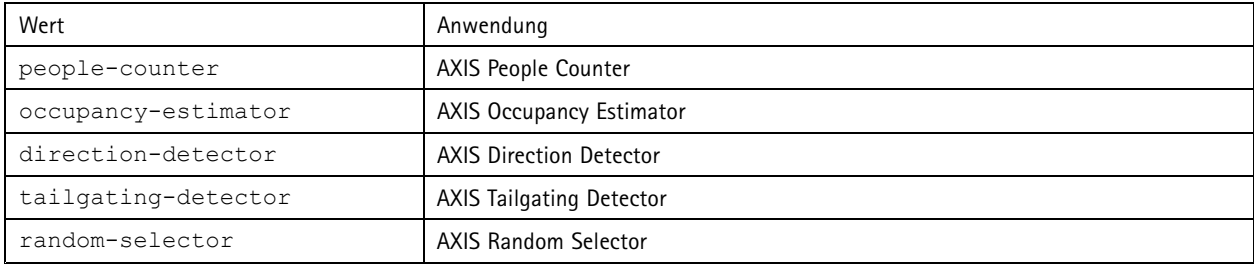

### **Ausgabe**

Ein Objekt des Typs JSON aller auf People Counter bezogenen Parameter

### **Parameter für Personenzähler einrichten**

Im Format POST müssen Paare und Werte angegeben werden. Hierzu ein anschauliches Beispiel: &p1=Counter.Enable&v1=1 &p2=Counter.Height&v2=280&setparams=needstobeincluded

### Programmierbare Schnittstelle der Anwendungen zur Personenzählung

### Beachten

Für Firmware-Version 5.60.0 oder höher verwenden Sie stattdessen: setparams&Counter.Height=280.

### **Anforderung**

http://<servername>/local/<appname>/.apioperator?setparams

Der Wert des Parameters <appname> in den verschiedenen Beispielen gibt die Bezeichnung der Anwendung laut folgender Tabelle an.

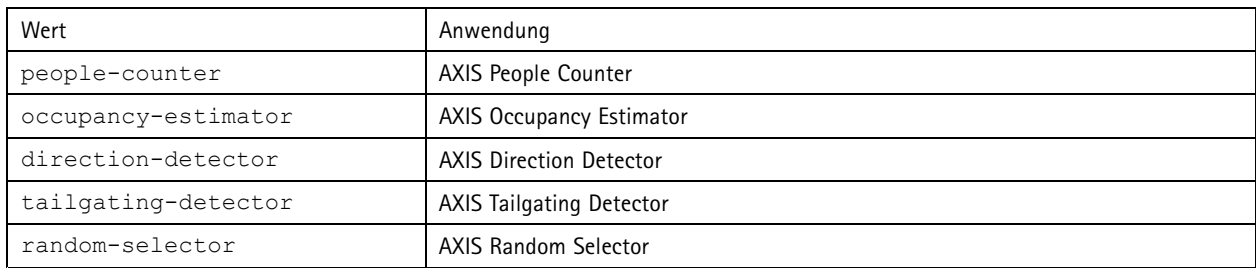

**Ausgabe**

OK

Benutzerhandbuch AXIS Occupancy Estimator © Axis Communications AB, 2017 - 20 2

Ver . M8.4  $02^{\circ}$ 121 Artikel – Amerikaanse koningste koningste koningste koningste koningste koningste koningste koningste koni -Nr . T10098449